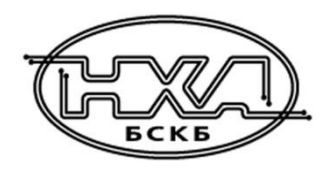

АО БСКБ «Нефтехимавтоматика»

# АППАРАТ АВТОМАТИЧЕСКИЙ ДЛЯ ОПРЕДЕЛЕНИЯ ТЕМПЕРАТУР КРИСТАЛЛИЗАЦИИ И ЗАМЕРЗАНИЯ

*ЛинтеЛ*® Кристалл-20Э

РУКОВОДСТВО ПО ЭКСПЛУАТАЦИИ

АИФ 2.772.020 РЭ

# **АО БСКБ «НЕФТЕХИМАВТОМАТИКА»**

# **Современные аппараты для контроля качества нефтепродуктов**

Благодарим Вас за приобретение и использование *ЛинтеЛ***®**<sup>1</sup> **Кристалл-20Э** – аппарата для низкотемпературных испытаний светлых нефтепродуктов (далее аппарат).

АО БСКБ «НЕФТЕХИМАВТОМАТИКА» с 1959 г. производит и поставляет аппараты для контроля качества нефтепродуктов в лаборатории заводов, аэропортов, предприятий топливно-энергетического и дорожно-строительного комплекса, а также министерства обороны.

Наши аппараты реализуют СТАНДАРТНЫЕ МЕТОДЫ, прошли метрологическую аттестацию и являются средствами реализации методов контроля качества согласно МИ 2418-97 «Классификация и применение технических средств испытаний нефтепродуктов».

В аппаратах предусмотрены специальные решения, позволяющие реализовывать кроме стандартных методов и методы для выполнения исследований, что особенно важно при разработке новых видов продукции. В АО БСКБ «НЕФТЕХИМАВТОМАТИКА» применяются новейшие технологии и компоненты для обеспечения стабильно высокого качества аппаратов, удобства их эксплуатации, с целью сокращения затрат времени на испытания и повышения эффективности Вашей работы.

В приобретенном Вами аппарате применены лучшие достижения в разработках изделий данного типа:

- современная микропроцессорная система управления с преимущественным использованием импортных комплектующих и узлов повышенной надёжности;
- графический дисплей, система подсказок и самодиагностики повышают удобство Вашей работы, а также позволяют сократить время на освоение аппарата;
- автоматический контроль параметров во время испытания образца, а также передача их на персональный компьютер по беспроводному интерфейсу, или через интерфейс RS-232;
- сохранение в памяти результатов испытаний;
- интеграция в Лабораторную Информационную Систему *ЛинтеЛ***® ЛИС<sup>2</sup>** .

1

<sup>1</sup> *ЛинтеЛ*® - зарегистрированный товарный знак АО БСКБ «Нефтехимавтоматика»

<sup>2</sup> Поставляется по отдельному заказу.

# **ПОДСИСТЕМА БЕСПРОВОДНОГО ИНТЕРФЕЙСА**

Подсистема беспроводного интерфейса (ПБИ) предназначена для автоматизации работы лаборатории контроля качества нефтепродуктов.

Подсистема реализует функции автоматической передачи на ПК по беспроводному каналу связи (стандарт IEEE 802.15.4/ ZigBee) результатов испытаний с аппаратов, находящихся в лаборатории (максимальная дальность связи в помещении – 100 м, количество аппаратов в сети - до 65000); надежного хранения полученной от аппаратов информации в единой базе данных; удобного, стандартизованного представления этой информации пользователю (в табличном, графическом, печатном виде); средства для эффективной работы с результатами испытаний, средства для расчета точностных характеристик по стандартным методам.

Аппараты *ЛинтеЛ***®** оснащены программно-аппаратными средствами, обеспечивающими работу аппарата с ПБИ $^{\rm 1}.$ 

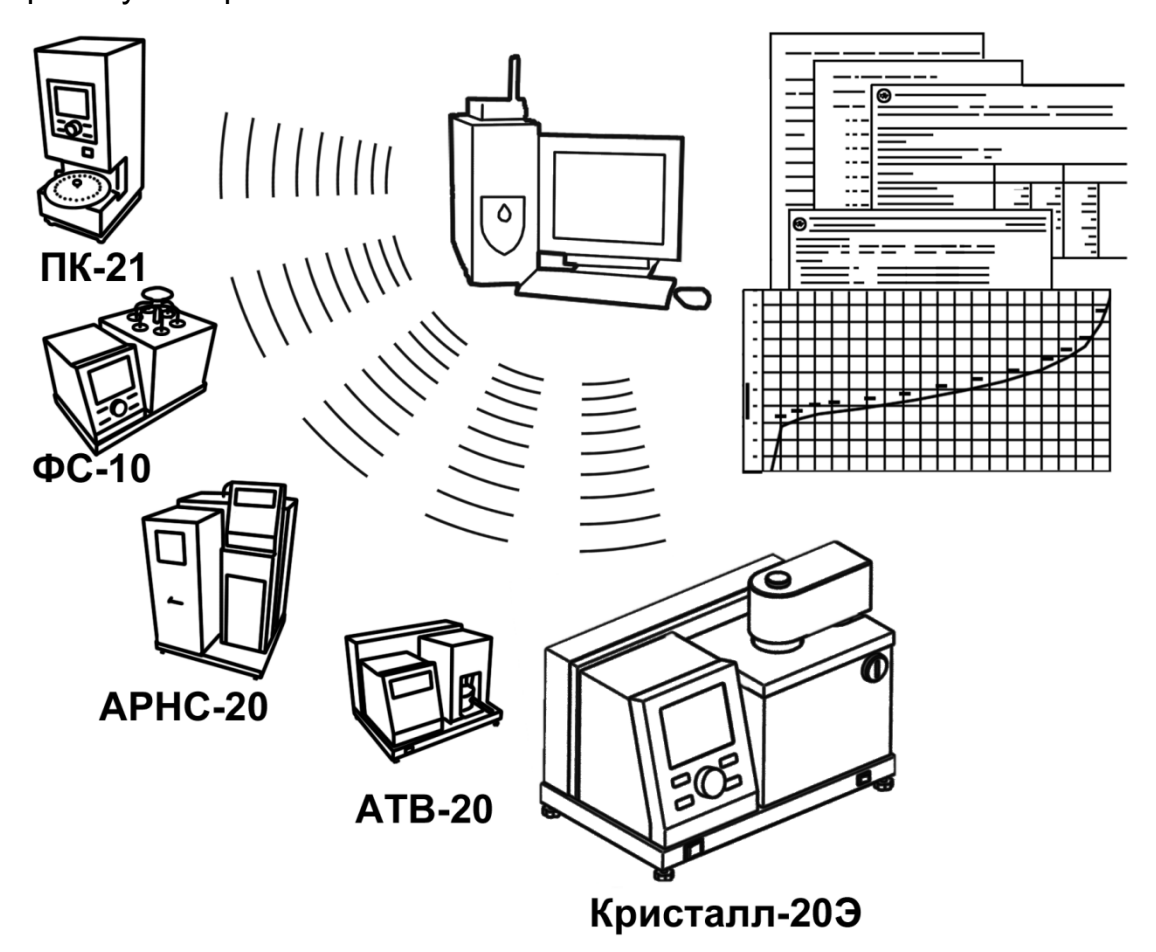

Для работы системы необходимо приобрести и установить радиомодем с USB интерфейсом и программное обеспечение для персонального компьютера. Программное обеспечение включает в себя драйвер протокола передачи данных и программу *ЛинтеЛ*®-**ЛИНК**<sup>1</sup> .

Результаты испытаний автоматически передаются в базу данных, что упрощает доступ к данным и графикам, позволяет повысить качество работы, а также избавляет от большинства рутинных операций.

l

<sup>1</sup> Поставляется по отдельному заказу.

# СОДЕРЖАНИЕ

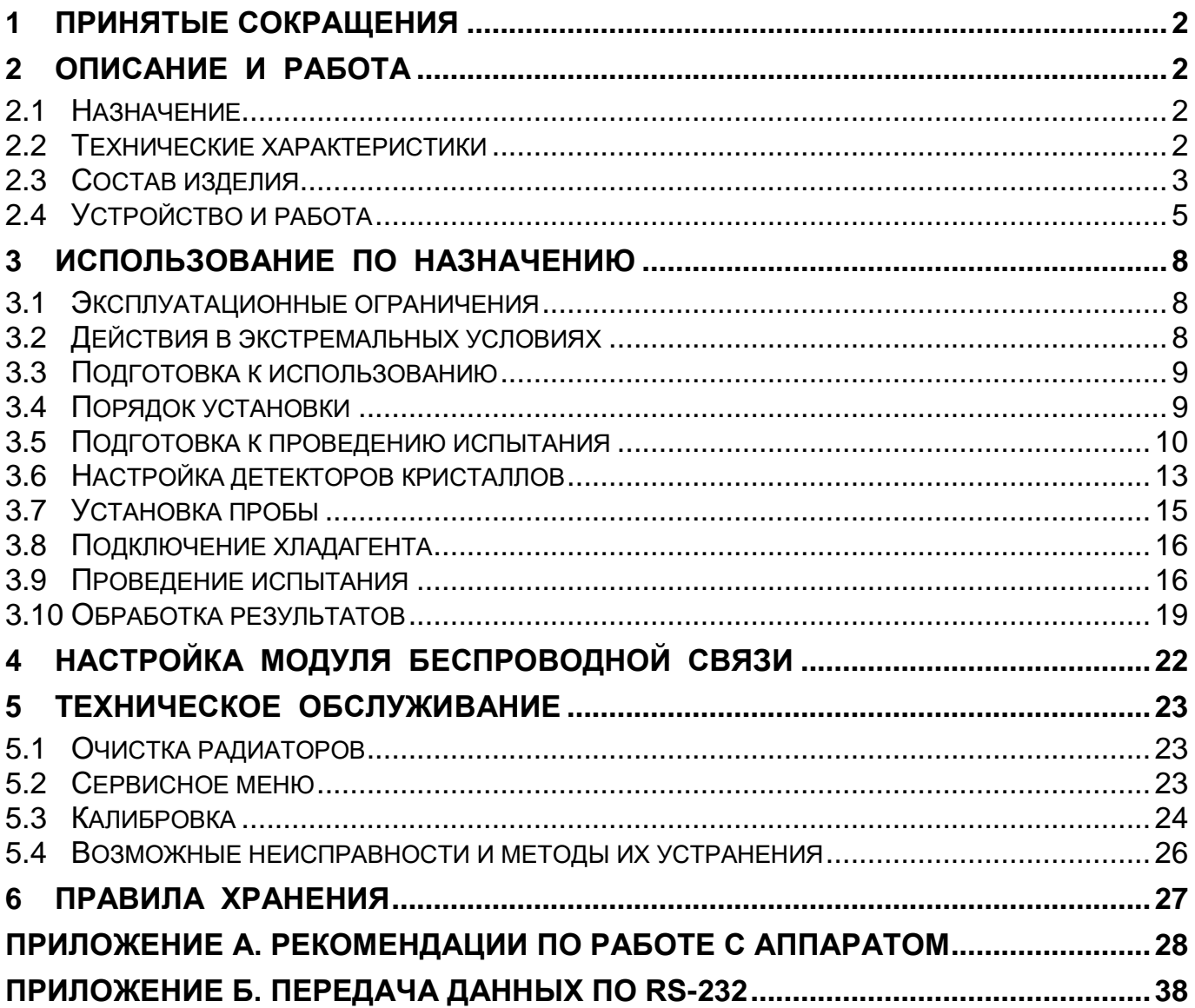

# **1 ПРИНЯТЫЕ СОКРАЩЕНИЯ**

- <span id="page-5-0"></span>*ТНК* температура начала кристаллизации, фиксируемая при снижении прозрачности пробы в процессе кристаллизации;
- *Т<sup>З</sup>* температура замерзания, фиксируемая при восстановлении прозрачности пробы;
- *Tmin* минимальная температура, до которой охладилась проба перед саморазогревом в процессе кристаллизации;
- *Tmax* максимальная температура, до которой разогрелась проба при появлении кристаллов;
- *ПК* персональный компьютер.

# **2 ОПИСАНИЕ И РАБОТА**

# <span id="page-5-2"></span><span id="page-5-1"></span>**2.1 Назначение**

Аппарат предназначен для ускоренного определения температур начала кристаллизации и замерзания светлых нефтепродуктов по методам:

- *ГОСТ 5066-91* «Топлива моторные. Методы определения температур начала кристаллизации и кристаллизации»;
- *ГОСТ Р 53706-2009* «Топлива авиационные. Метод определения температуры замерзания»;
- *ГОСТ 18995.5-73* «Продукты химические органические. Метод определения температуры кристаллизации»;
- *ISO 3013:1997* «Нефтепродукты. Определение точки замерзания авиационных топлив»;
- *ASTM D2386-06(2012)* «Стандартный метод определения температуры замерзания авиационных топлив».

# <span id="page-5-4"></span><span id="page-5-3"></span>**2.2 Технические характеристики**

Таблица 1. Производительность

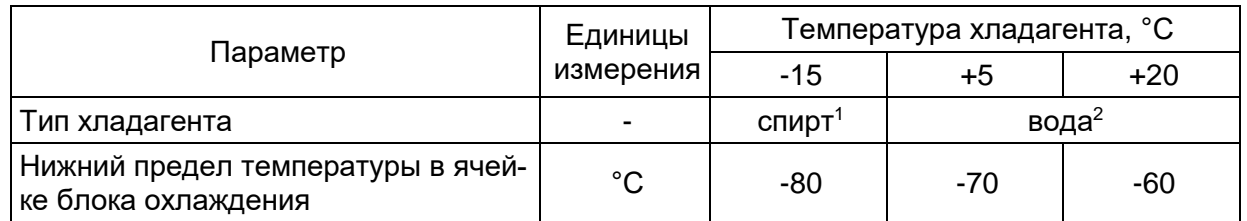

Таблица 2. Массо-габаритные характеристики

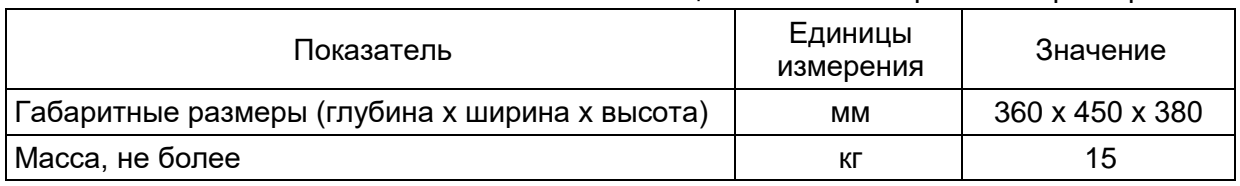

l

<sup>1</sup> Рекомендуется подключить аппарат к криостату *ЛинтеЛ* ® ТКС-20.

<sup>2</sup> Минимальный расход 2 л/мин.

Таблица 3. Точностные характеристики

<span id="page-6-1"></span>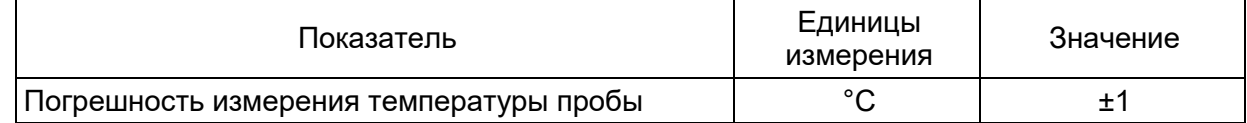

### Таблица 4. Параметры окружающей среды

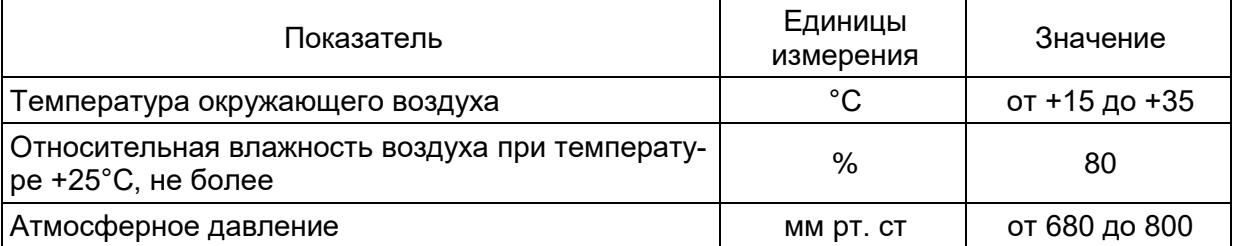

Таблица 5. Параметры питания

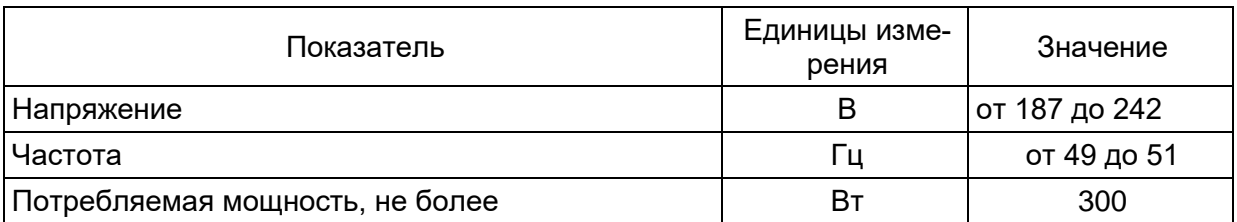

Предприятие-изготовитель гарантирует неизменность точностных характеристик, подтвержденных при первичной аттестации после транспортировки.

### <span id="page-6-0"></span>**2.3 Состав изделия**

- 1) Аппарат *ЛинтеЛ***®** Кристалл-20Э.
- 2) Эксплуатационные документы
	- руководство по эксплуатации АИФ 2.772.020 РЭ;
	- программа и методика аттестации АИФ 2.772.020 МА;
	- паспорт АИФ 2.772.020 ПС.
- 3) Комплект принадлежностей
	- пробирка

2 шт.

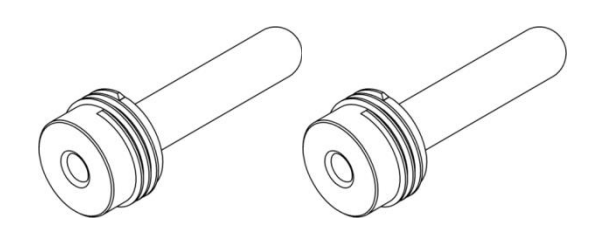

- хомуты

2 шт.

- трубки силиконовые медицинские ø10мм, длина 1,5м

2 шт.

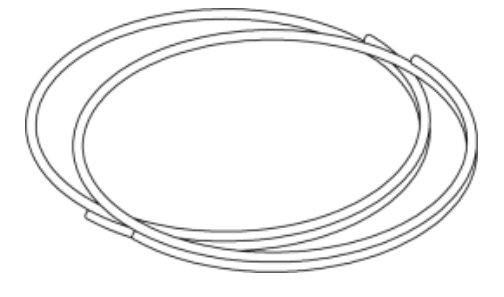

Рисунок 1. Комплект принадлежностей

# <span id="page-8-0"></span>**2.4 Устройство и работа**

Аппарат предназначен для низкотемпературных испытаний светлых нефтепродуктов (см. п. [2.1](#page-5-2) [«Назначение»](#page-5-2) на странице [2\)](#page-5-2).

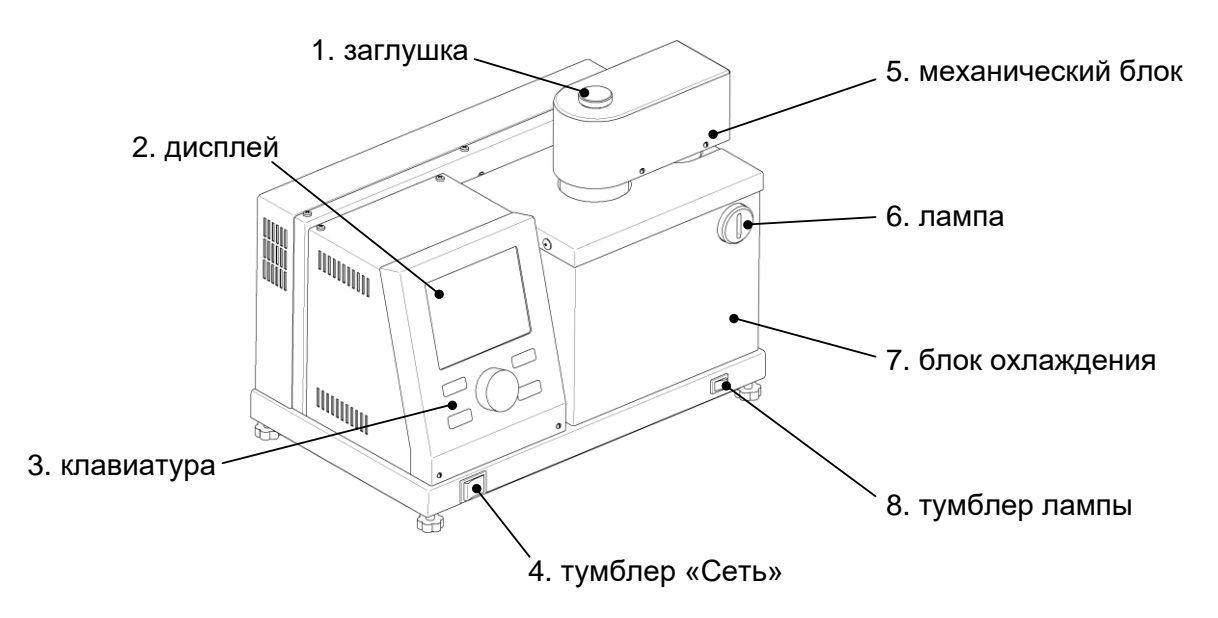

Рисунок 2. Общий вид аппарата

<span id="page-8-1"></span>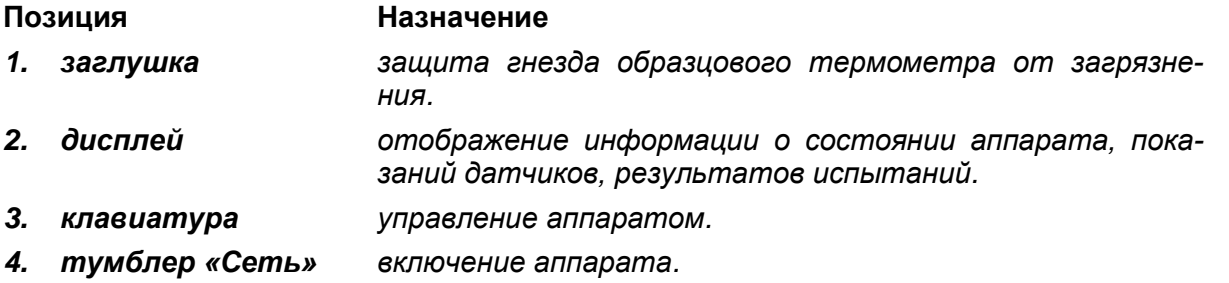

*5. механический блок крепление пробирки с пробой для испытания; привод мешалки.*

> *блок с пробиркой фиксируется в положении «испытание», когда пробирка с пробой опускается в ячейку блока охлаждения, или в положении «наблюдение», когда пробирка извлекается из блока охлаждения для визуального наблюдения кристаллов.*

- *6. лампа освещение пробы при визуальном наблюдении кристаллов.*
- *7. блок охлаждения охлаждение пробы.*
- *8. тумблер лампы включение лампы.*

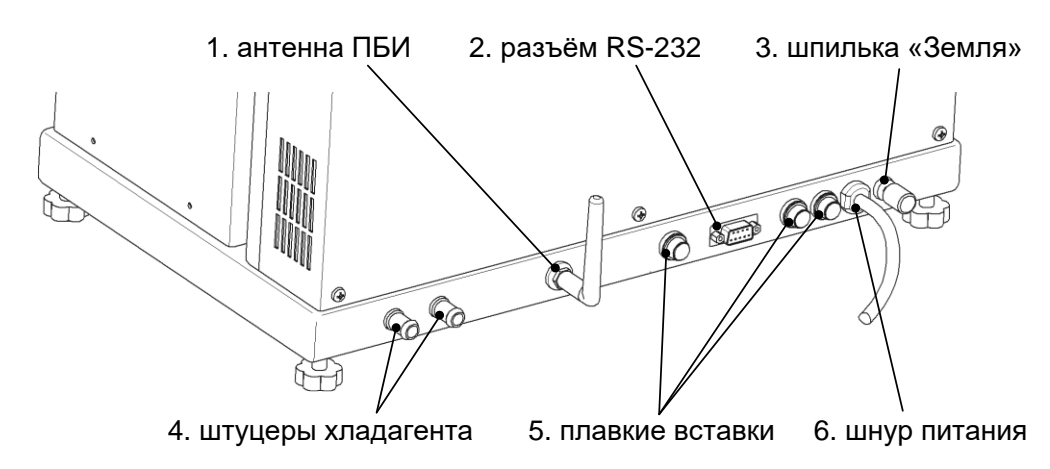

Рисунок 3. Вид аппарата сзади

<span id="page-9-0"></span>**Позиция Пояснение**

- *1. антенна ПБИ передача результатов испытаний на ПК по беспроводному интерфейсу (поставляется по отдельному заказу).*
- *2. разъём RS-232 передача результатов на ПК по интерфейсу RS-232 (см. приложение Б).*
- *3. шпилька «Земля» подключение к шине заземления.*
- *4. штуцеры хладагента подключение шлангов подачи и слива хладагента с внутренним диаметром 10 мм; трубки силиконовые медицинские фиксируются хомутами; температура и расход хладагента согласно таблице 1.*
- *5. плавкие вставки защита от короткого замыкания.*
- *6. шнур питания подключение к сети переменного тока ~220В 50Гц.*

Аппарат обеспечивает:

- *в автоматическом режиме:*
	- непрерывное перемешивание образца в течение всего испытания;
	- охлаждение образца до появления кристаллов и фиксацию *ТНК, Tmin* и *Tmax*;
	- нагрев образца до исчезновения кристаллов и фиксацию *ТЗ*.
- *в ручном режиме:*
	- непрерывное перемешивание образца при охлаждении;
	- охлаждение или нагрев образца по команде оператора;
	- подсветку образца при визуальном наблюдении;
	- фиксацию *ТНК* и *Т<sup>З</sup>* по команде оператора.

И в ручном, и в автоматическом режимах аппарат строит графики температуры и прозрачности образца во время испытания и сохраняет результаты испытаний в энергонезависимой памяти. В дальнейшем результаты могут быть просмотрены на дисплее аппарата и переданы на ПК по интерфейсу RS-232.

Если лаборатория оснащена подсистемой беспроводного интерфейса *ЛинтеЛ***® ЛИНК<sup>1</sup>** , результаты испытаний автоматически передаются по радиоканалу и заносятся в базу данных.

-

<sup>1</sup> Поставляется по отдельному заказу.

# **3 ИСПОЛЬЗОВАНИЕ ПО НАЗНАЧЕНИЮ**

# <span id="page-11-1"></span><span id="page-11-0"></span>**3.1 Эксплуатационные ограничения**

# **ВНИМАНИЕ!**

- во время работы аппарат должен быть **заземлен подключением к клемме заземления**, а также **подключен к евророзетке, имеющей заземление.** В качестве шины заземления использовать контур заземления, не связанный с силовым.
- при работе с аппаратом обслуживающий персонал должен выполнять правила техники безопасности при работе с электрическими установками с напряжением до 1000 В.

# **ЗАПРЕЩАЕТСЯ!**

- включение аппарата при снятом кожухе; при выполнении работ, связанных со снятием кожуха, необходимо отключить питание аппарата и вынуть сетевую вилку из розетки.
- включение аппарата после попадания посторонних предметов внутрь до их извлечения; при попадании жидкости перед включением удалить жидкость, просушить аппарат не менее 16 часов.
- включение аппарата ранее, чем через 5 минут после выключения во избежание выхода его из строя.

Обслуживающий персонал должен:

- пройти обучение для работы с аппаратом и получить допуск;
- знать принцип действия аппарата;
- знать правила безопасного обслуживания;
- знать порядок действий при возникновении сбоя.

Аппарат требует аккуратного обращения и ухода в процессе эксплуатации и обслуживания.

Режим работы – непрерывный. После окончания работы аппарат выключается тумблером «Сеть» на переднем торце аппарата (рисунок [2](#page-8-1) на странице [5,](#page-8-1) позиция 4).

# <span id="page-11-2"></span>**3.2 Действия в экстремальных условиях**

При попадании жидкостей или посторонних предметов внутрь аппарата необходимо:

- 1. выключить аппарат тумблером «Сеть» на переднем торце (рисунок [2](#page-8-1) на странице [5,](#page-8-1) позиция 4);
- 2. вынуть сетевую вилку из розетки;
- 3. снять защитный кожух;
- 4. удалить посторонние предметы. Для удаления жидкости рекомендуется использовать сжатый воздух. Чем быстрее будет удалена жидкость, тем больше вероятность сохранения работоспособности аппарата. После удаления жидкости выдержать не менее 16 часов перед повторным включением;

5. установить кожух на место.

### <span id="page-12-0"></span>**3.3 Подготовка к использованию**

После внесения аппарата в упаковочной таре в отапливаемое помещение из зоны с температурой ниже плюс 15°С, аппарат необходимо выдержать в упаковке не менее 4 ч.

Перед эксплуатацией аппарата произвести следующие работы:

- освободить аппарат от упаковки;
- проверить комплектность поставки, наличие сопроводительной документации, произвести внешний осмотр.

На все дефекты составляется соответствующий акт.

# <span id="page-12-1"></span>**3.4 Порядок установки**

Аппарат выпускается в настольном исполнении: при установке обеспечить устойчивое вертикальное положение, при необходимости изменить высоту регулируемых ножек.

Для работы аппарата необходимо наличие проточной воды или криостата (зависимость производительности от параметров хладагента представлена в таблице [1](#page-5-4) на странице [2\)](#page-5-4).

Аппарат должен быть заземлен подключением к шпильке «Земля» (рису-нок [3](#page-9-0) на странице [6,](#page-9-0) позиция 3), а также подключен к евророзетке, имеющей заземление. В качестве шины заземления использовать контур заземления, не связанный с силовым.

Для подключения аппарата к системе *ЛинтеЛ*®-**ЛИНК<sup>1</sup>** аппарат должен быть оборудован модулем беспроводной связи $^{\mathsf{1}}$ .

-

 $1$  Поставляется по отдельному заказу.

# <span id="page-13-0"></span>**3.5 Подготовка к проведению испытания**

Рекомендуется ознакомиться с приложением А «Рекомендации по работе с аппаратом» на странице [28.](#page-31-0)

Включить аппарат тумблером «Сеть» (рисунок [2](#page-8-1) на странице [5,](#page-8-1) позиция 4) – на дисплее отобразится окно загрузки:

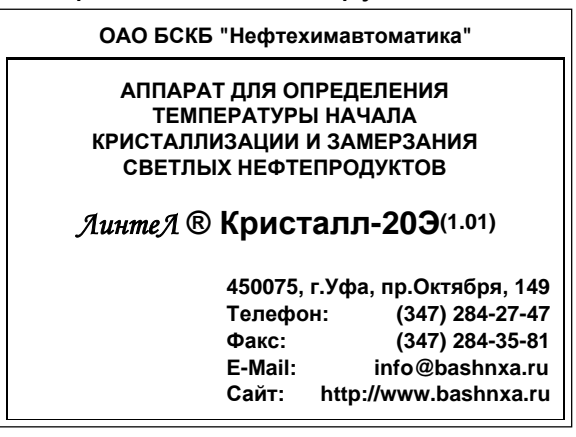

Рисунок 4. Окно загрузки

Через 10 секунд аппарат переключится в режим ожидания:

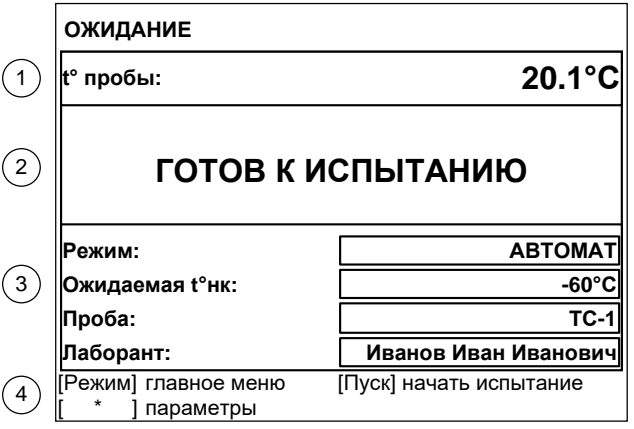

Рисунок 5. Окно ожидания

### **Элемент окна Пояснение**

- *1. температура пробы текущие показания датчика температуры пробы;*
- *2. статусное сообщение «ГОТОВ К ИСПЫТАНИЮ» – можно начинать испытание;*

*«УСТАНОВИТЕ ПРОБИРКУ» – перед запуском испытания пробирка должна быть установлена в блок охлаждения;*

*«ВКЛЮЧИТЕ ВОДУ (35.0/35.0°С)» – недопустимая температура радиаторов, требуется проверить подключение хладагента; требуемые параметры хладагента указаны в таблице [1](#page-5-4) на странице [2;](#page-5-4)*

*3. основные параметры испытания испытание будет выполняться в соответствии с этими параметрами;*

*4. подсказки действия, выполняемые аппаратом после нажатия кнопок на лицевой панели аппарата.*

Для быстрого редактирования основных параметров испытания нажать

- [ \* ] верхний параметр будет выделен жёлтым маркером. После чего:
- для выбора другого параметра вращать ручку управления;
- для редактирования выбранного параметра нажать [Режим];
- для изменения значения редактируемого параметра вращать ручку управления;
- для подтверждения ввода нажать [Пуск], для отмены [Стоп].
- В нижней части дисплея отображаются подсказки по назначению кнопок.

Для расширенного редактирования параметров испытания в режиме ожидания нажать [Режим] – откроется «ГЛАВНОЕ МЕНЮ», вращением ручки управления выбрать пункт «Условия испытания» и нажать [Пуск]:

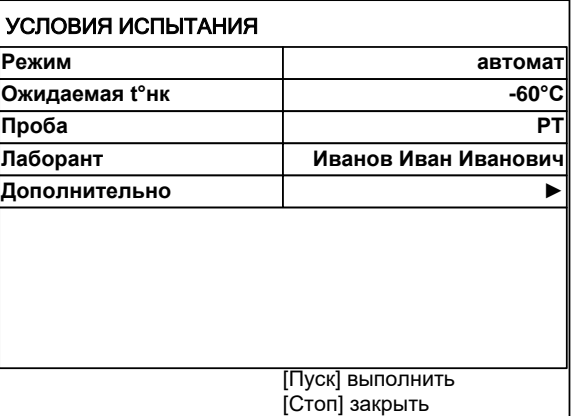

Рисунок 6. Меню «Условия испытания»

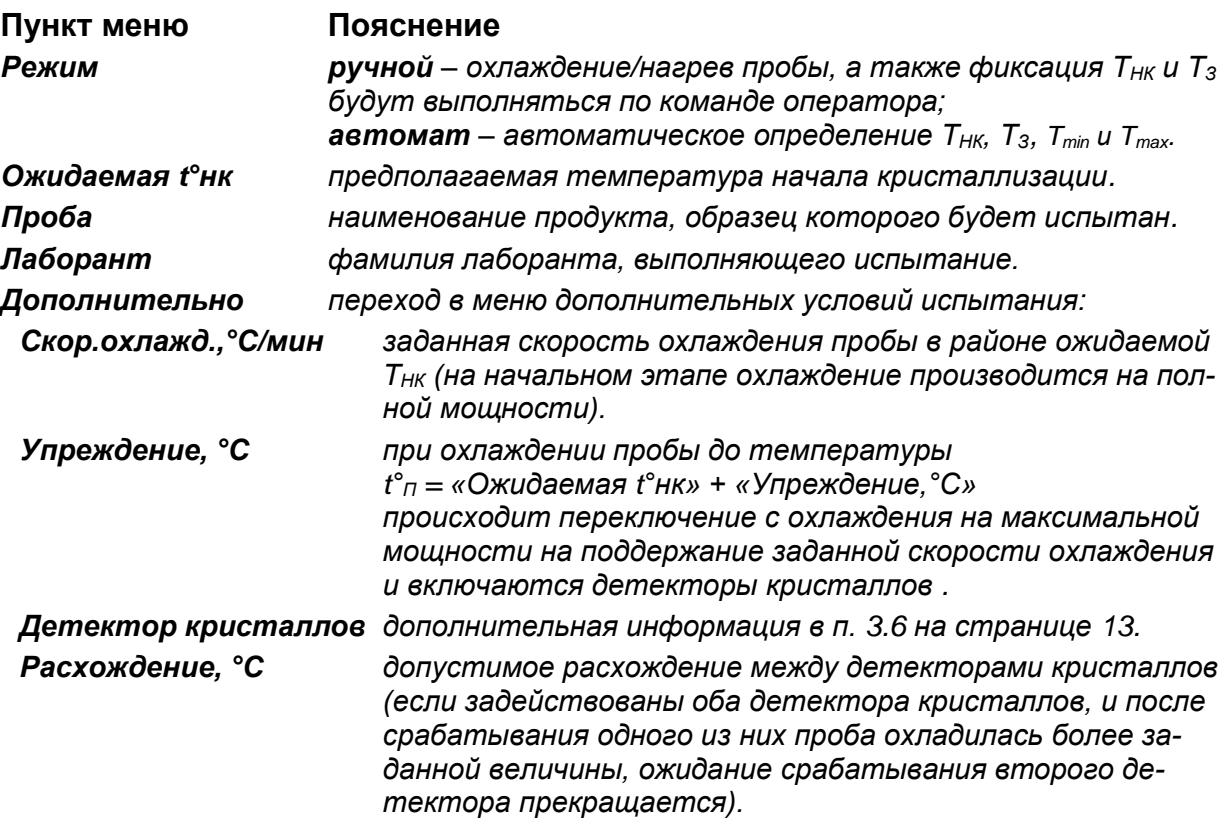

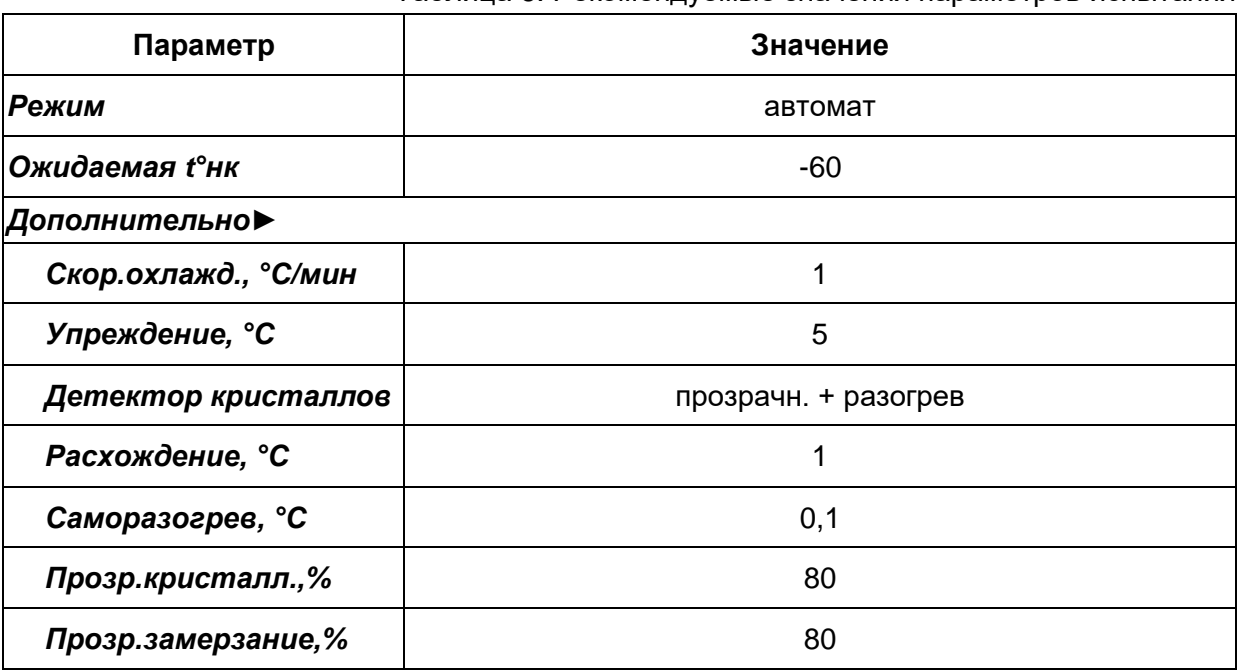

Таблица 6. Рекомендуемые значения параметров испытания

Параметры «Проба» и «Лаборант» задаются по усмотрению пользователя.

При рекомендуемых значениях параметров испытания:

- предполагается, что кристаллы появляются после охлаждения пробы до  $-60^{\circ}$ C + 5 $^{\circ}$ C =  $-55^{\circ}$ C;
- поддерживается скорость охлаждения пробы в районе предполагаемой *TНК* на уровне 1°С/мин;
- переход с охлаждения на полной мощности на заданную скорость охлаждения за 5°С до предполагаемой *TНК* (при достижении -60+5=-55 °С);
- обнаружение кристаллов в автоматическом режиме по саморазогреву пробы и по изменению прозрачности;
- фиксация *TMIN* и *TMAX*, если при охлаждении температура пробы увеличилась на 0,1°С;
- фиксация *TНК*, если при охлаждении прозрачность понизилась до уровня 80% от уровня, предшествовавшего снижению прозрачности;
- фиксация *TЗ*, если при нагреве прозрачность увеличилась до 80% от уровня, предшествовавшего снижению прозрачности и фиксации *TНК*;
- прекращается охлаждение, если после срабатывания одного из детекторов кристаллов проба охлаждена на 1°С, и не срабатывает второй детектор (например, может сработать детектор прозрачности и не сработать детектор саморазогрева).

# **ВНИМАНИЕ!**

Возможно ложное определение кристаллов из-за помутнения пробы до начала кристаллизации

Переключение с максимальной мощности охлаждения на заданную скорость и на нагрев выполняется следующим образом:

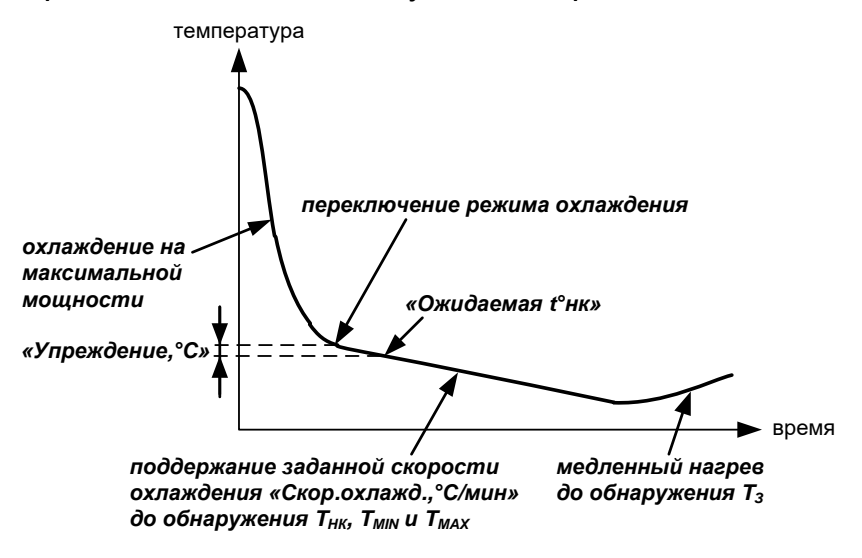

Рисунок 7. Охлаждение пробы

# <span id="page-16-1"></span><span id="page-16-0"></span>**3.6 Настройка детекторов кристаллов**

В аппарате используется два способа определения фазового перехода:

### • «*прозрачность*»

появление кристаллов при охлаждении пробы (температура начала кристаллизации *ТНК*), фиксируется по снижению прозрачности пробы до заданного уровня (параметр «*Прозр.кристалл.,%*» в меню «*Условия испытания*» ► «*Дополнительно*»);

исчезновение кристаллов при нагреве пробы (температура замерзания *ТЗ*) фиксируется по восстановлению прозрачности до заданного уровня (параметр «*Прозр.замерзание,%*»).

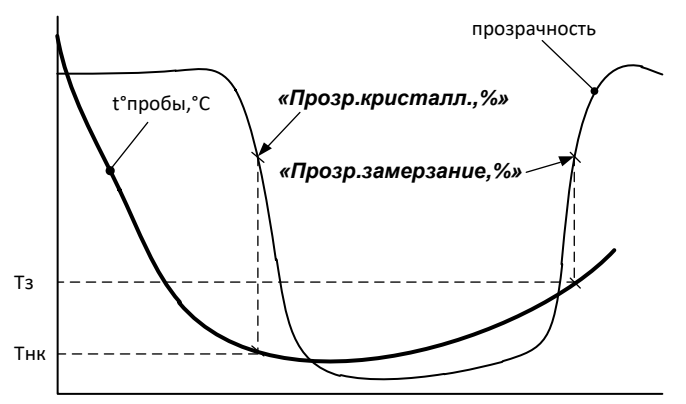

Рисунок 8. Детектор «прозрачность»

### • «*саморазогрев*»

появление кристаллов определяется по повышению температуры пробы (при охлаждении) более величины, заданной параметром «*Саморазогрев, °С*»; при этом фиксируются минимальная температура пробы перед саморазогревом (*TMIN*);

максимальная температура саморазогрева (*TMAX*) фиксируется, когда температура пробы после саморазогрева понижается ниже *TMIN* или не повышается в течение 5 минут.

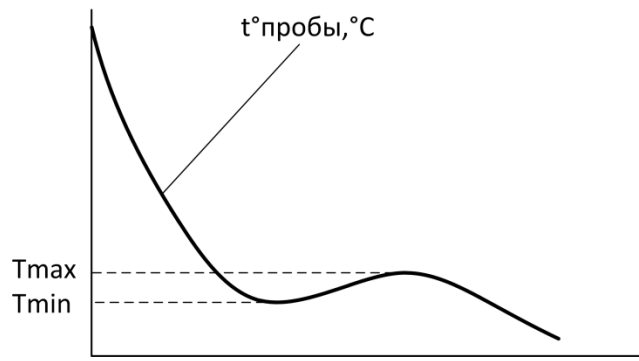

Рисунок 9. Детектор «саморазогрев»

Могут быть задействованы одновременно оба способа обнаружения кристаллов или только один (параметр «*Детектор кристаллов*»). В случае задействования обоих способов после фиксации *ТНК* или *Tmin*, ожидается срабатывание другого детектора, пока температура пробы не опустится на величину, заданную параметром «*Расхождение, °С*». Если второй детектор так и не сработал, в результате испытания будут отсутствовать соответствующие значения.

Выбор способа обнаружения кристаллов зависит от требуемого метода испытания и особенностей испытываемого продукта.

Обычно детектор прозрачности фиксирует температуру начала кристаллизации почти одновременно с фиксацией минимальной температуры перед саморазогревом. Однако, для некоторых продуктов саморазогрева пробы при фазовом переходе не наблюдается, тогда следует использовать детектор прозрачности. Некоторые продукты при фазовом переходе разогреваются быстро и значительно, в результате детектор прозрачности фиксирует температуру начала кристаллизации, когда температура уже существенно повысилась; в этом случае следует использовать детектор саморазогрева.

# <span id="page-18-0"></span>**3.7 Установка пробы**

Установить механический блок в положение «наблюдение», затем подготовленную для испытания пробу залить в чистую пробирку до риски и вкрутить пробирку в механический блок до упора:

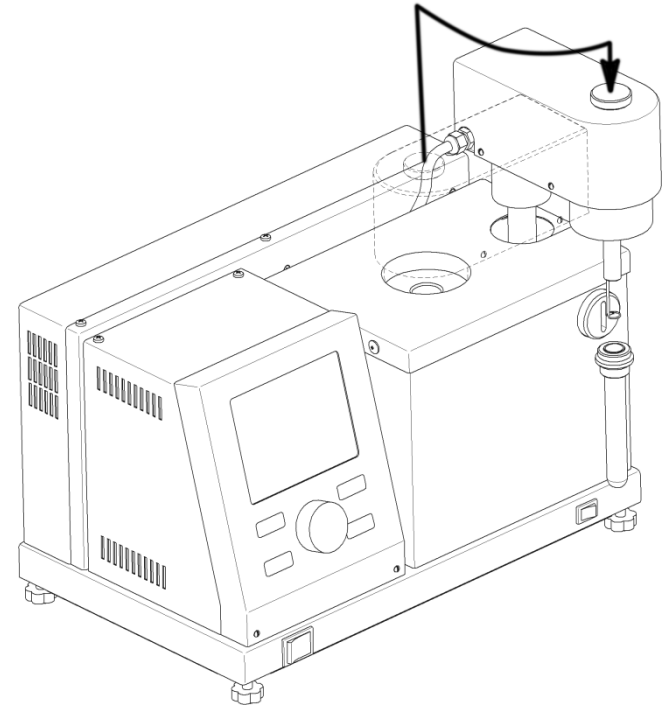

Рисунок 10. Установка пробирки в держатель

Тщательно протереть пробирку хлопчато-бумажной тканью, слегка смоченной в медицинском спирте для удаления загрязнений и жиров. В противном случае возможно обмерзание пробирки во время испытания, что затруднит визуальное наблюдение и регистрацию кристаллов по изменению прозрачности.

Залить в ячейку блока охлаждения примерно 3,5 мл чистого этилового спирта и установить механический блок в положении «испытание» – при этом пробирка помещается в ячейку блока охлаждения:

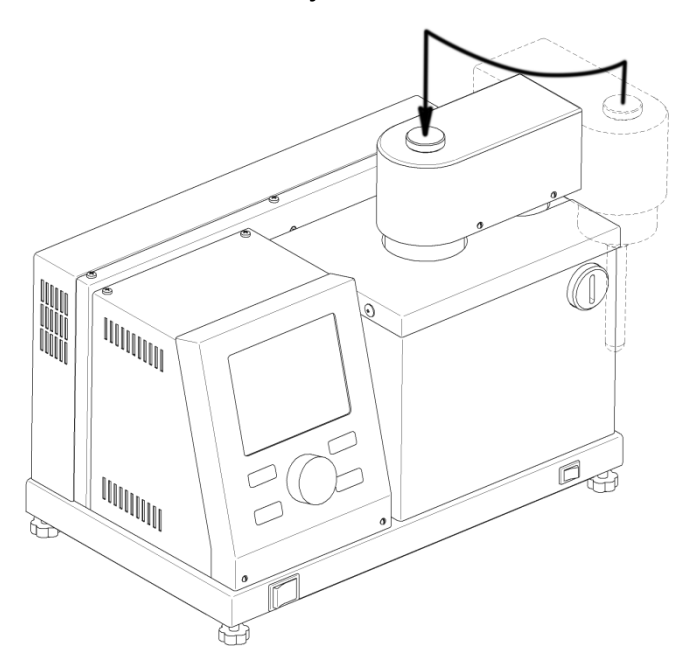

### Рисунок 11. Установка пробирки в ячейку блока охлаждения

# *ПРИМЕЧАНИЕ*

Для контроля уровня спирта установить механический блок с пробиркой в положение «испытание», затем поднять механический блок и сразу же визуально проконтролировать уровень плёнки спирта, оставшейся на пробирке – он должен быть выше риски, но не более 5 мм.

Ориентировочное количество спирта, которое следует заливать в ячейку блока охлаждения: 3,5 мл.

Следует избегать заливки чрезмерного объёма спирта.

# <span id="page-19-0"></span>**3.8 Подключение хладагента**

В качестве источника хладагента рекомендуется использовать водопровод или термокриостат *ЛинтеЛ* ® ТКС-20.

Подключить к аппарату хладагент (параметры хладагента указаны в таблице [1](#page-5-4) на странице [2\)](#page-5-4):

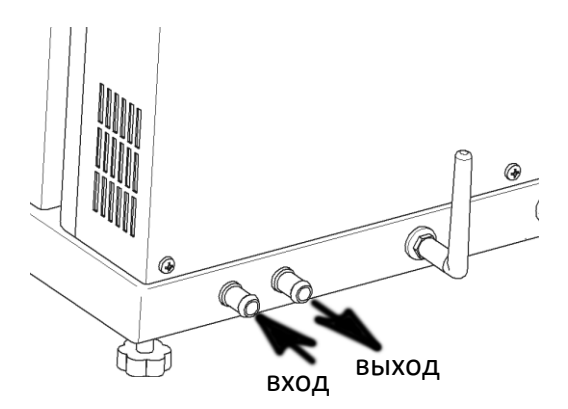

Рисунок 12. Подключение хладагента

# <span id="page-19-1"></span>**3.9 Проведение испытания**

Убедиться, что:

- условия испытания заданы корректно;
- к аппарату подключен хладагент;
- проба залита в пробирку до риски;
- уровень спирта в ячейке блока охлаждения после установки пробирки на уровне риски;
- механический блок с пробиркой установлен в положение «испытание».

# *ВНИМАНИЕ!*

*во избежание выхода аппарата из строя не начинать испытание без подключения хладагента.*

Нажать [Пуск] – начнётся испытание пробы. На дисплее отобразится график охлаждения с температурой и прозрачностью пробы:

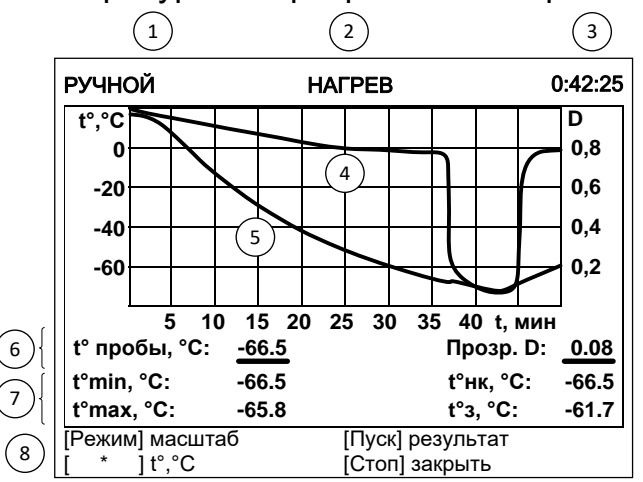

Рисунок 13. Окно графика охлаждения

### **Элемент окна Пояснение**

*1. режим испытания «АВТОМАТ» - испытание выполняется в автоматическом режиме, указание ТНК и Т<sup>З</sup> вручную невозможно; «РУЧНОЙ» - переключение между нагревом и охлаждением пробы и фиксация ТНК и Т<sup>З</sup> по команде оператора (см. подсказки в нижней части дисплея).*

*2. текущий режим блока охлаждения «ОХЛАЖДЕНИЕ» - охлаждение пробы до определения ТНК; «ТЕРМОСТАТ» - термостатирование блока охлаждения в момент визуального наблюдения пробы в ручном режиме или после фиксации ТНК для завершения переходных процессов в автоматическом режиме;*

*«НАГРЕВ» - нагрев пробы до фиксации ТЗ.*

- *3. время с начала испытания отображается в формате ЧЧ:ММ:СС, где ЧЧ – часы, ММ – минуты, СС – секунды.*
- *4. кривая прозрачности пробы этой кривой соответствуют подписи на правой вертикальной оси графика.*
- 5. кривая температуры этой кривой соответствуют подписи на левой верти*пробы кальной оси графика.*
- *6. температура и прозрачность пробы температура пробы (в скобках указан градиент относительно стакана) и её прозрачность (1 соответствует прозрачности до испытания, 0 – проба непрозрачна).*
- *7. кристаллизация температура пробы, зафиксированная детекторами кристаллов.*
- *8. подсказки назначение кнопок: в автоматическом режиме доступна только кнопка [Стоп] – остановка испытания; в ручном режиме дополнительно доступны кнопки [Режим] – переключение между нагревом и охлаждением пробы и [Пуск] – фиксация ТНК при охлаждении пробы и Т<sup>З</sup> при нагреве пробы.*

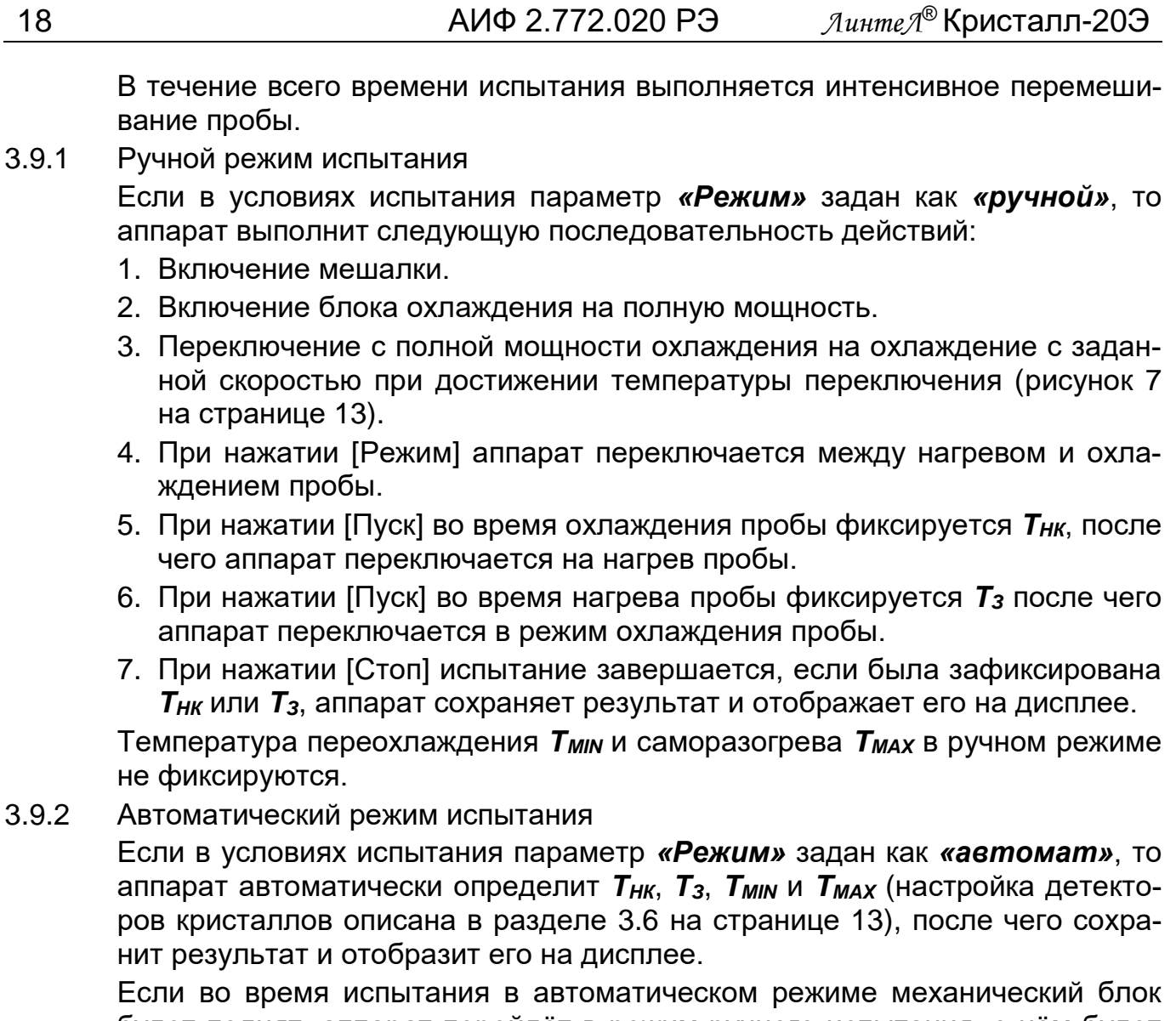

будет поднят, аппарат перейдёт в режим ручного испытания, о чём будет выведено соответствующее сообщение. Переключение из ручного режима в автоматический во время испытания невозможно.

# <span id="page-22-0"></span>**3.10 Обработка результатов**

3.10.1 Просмотр результатов

Для просмотра журнала результатов, сохранённых в памяти аппарата, в режиме ожидания нажать [Режим], в открывшемся главном меню вращением ручки управления выбрать пункт «Журнал результатов» и нажать [Пуск]:

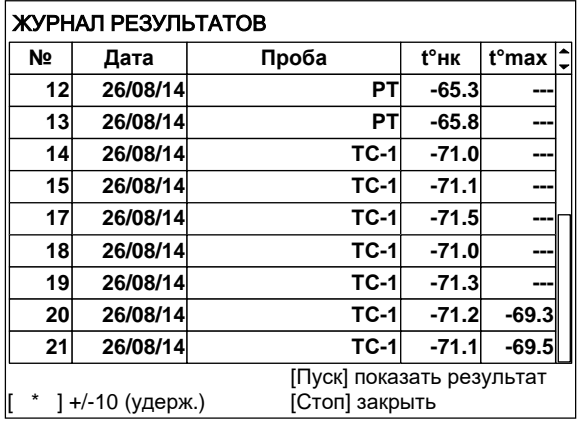

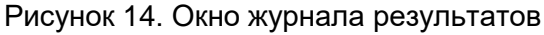

- **Параметр Значение**
- *№ уникальный номер результата.*
- *Дата дата выполнения испытания.*
- *Проба наименование испытываемого продукта.*
- *t°нк температура начала кристаллизации (определяется по прозрачности).*
- *t°max максимальное значение температуры пробы при кристаллизации.*

Для пролистывания журнала результатов вращать ручку управления, для выхода из журнала результатов нажать [Стоп].

Для подробного просмотра выбранного результата нажать [Пуск]:

| РЕЗУЛЬТАТ № 20     |                       |
|--------------------|-----------------------|
| Завершено          | 19/06/12 16:22        |
| Режим              | автомат               |
| Ожидаемая t°нк, °С | -65                   |
| Лаборант           | Иванов Иван Иванович  |
| Проба              | <b>TC-1</b>           |
| t°нк, °С /время    | $-62.5/0:59:05$       |
| t°з. °С /время     | -61.5 /1:09:16        |
| t°min, °С /время   |                       |
| t°max, °С /время   |                       |
|                    |                       |
| [Режим] график     | [Пуск] открыть журнал |
| $] +/-10$ (удерж.) | [Стоп] закрыть        |

Рисунок 15. Окно результата

**Параметр Значение**

*Завершено дата и время завершения испытания.*

*Режим «ручной» – испытание выполнено в ручном режиме, «автомат» – испытание выполнено в автоматическом режиме.*

*Ожидаемая t°нк,°С предполагаемая температура начала кристаллизации продукта.*

*Лаборант лаборант, выполнявший испытание.*

- *Проба обозначение продукта.*
- *t°нк,°С /время температура и время начала кристаллизации (определяется по прозрачности).*
- *t°з,°С /время температура и время замерзания (определяется по прозрачности).*

*t°min,°С /время минимальная температура перед кристаллизацией.*

*t°max,°С /время максимальная температура при кристаллизации.*

Для пролистывания результата вращать ручку управления; если после того как результат будет пролистан до конца, продолжать вращать ручку управления, будет показан следующий результат.

Для просмотра графика испытания нажать [Режим], для возврата в журнал результатов – [Пуск], для выхода в режим ожидания – [Стоп].

Вид дисплея при просмотре графика результата:

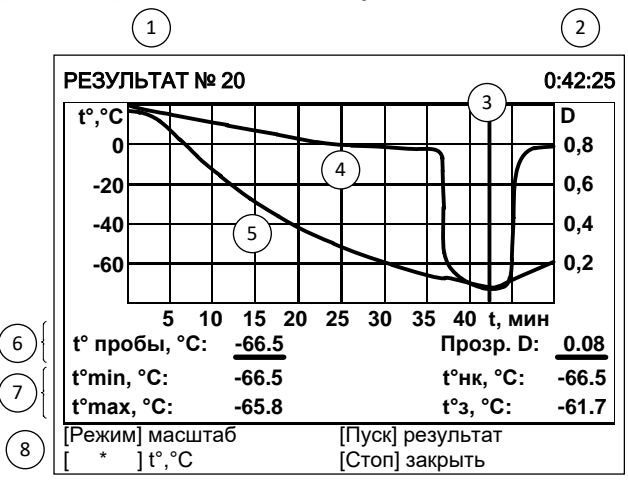

Рисунок 16. Окно графика результата

### **Элемент окна Пояснение**

- *1. номер уникальный номер результата.*
- *2. время соответствует положению курсора (3).*
- *3. курсор указывает на выбранный для просмотра момент времени.*
- *4. кривая прозрачности этой кривой соответствуют подписи на правой вертикальной оси графика.*
- *5. кривая температуры этой кривой соответствуют подписи на левой вертикальной оси графика.*

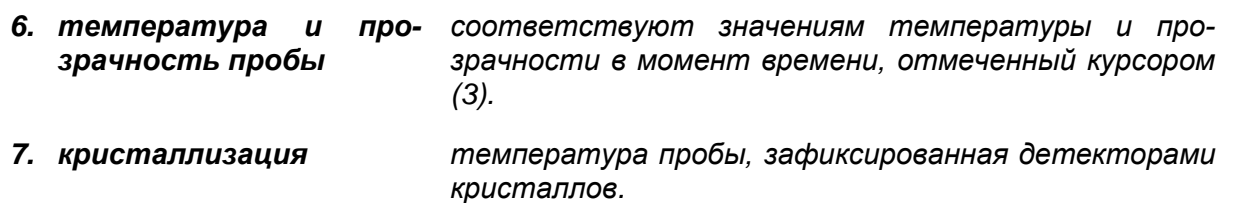

*8. подсказки назначение кнопок.*

### Для изменения масштаба графика:

- 1. нажать [Режим]: подсказка для кнопки изменится на «масштаб»;
- 2. выбрать ось, по которой требуется изменить масштаб нажать [ \* ]: подсказка для кнопки изменится на название масштабируемой оси;
- 3. задать требуемый масштаб вращением ручки управления.

### Для сдвига графика:

- 1. нажать [Режим]: подсказка для кнопки изменится на «сдвиг»;
- 2. выбрать требуемую точку графика, вращая ручку управления;
- 3. если интересующая кривая при пролистывании выходит за пределы окна просмотра графика, нажимать [ \* ] до появления кривой в окне просмотра.

Для возврата в режим просмотра результата нажать [Пуск].

Для выхода из режима просмотра результатов нажать [Стоп].

3.10.2 Печать результатов

Если лаборатория оснащена подсистемой беспроводного интерфейса *ЛинтеЛ***® ЛИНК<sup>1</sup>** , результаты автоматически будут переданы в базу данных по радиоканалу.

Для передачи результатов по интерфейсу RS-232 на компьютере должна быть настроена программа-терминал (приложение Б на странице 36). Аппарат должен быть подключен к компьютеру стандартным кабелем RS-232 (поставляется по дополнительному заказу). Для передачи результатов испытаний на компьютер в режиме ожидания нажать [Режим], в открывшемся главном меню выбрать пункт «Журнал результатов» и нажать [Режим]: все результаты, сохранённые в памяти аппарата, будут переданы на ПК.

-

 $1$  Поставляется по отдельному заказу.

# **4 НАСТРОЙКА МОДУЛЯ БЕСПРОВОДНОЙ СВЯЗИ**

<span id="page-25-0"></span>Если лаборатория оборудована подсистемой беспроводной связи *ЛинтеЛ***® ЛИНК<sup>1</sup>** , результаты испытаний, хранящиеся в энергонезависимой памяти аппарата, будут автоматически передаваться по радиоканалу на сервер. Для этого в меню аппарата достаточно настроить номер канала и сети.

В режиме ожидания нажать [Режим], в открывшемся главном меню при помощи ручки управления и кнопки [Пуск] выбрать пункт «Настройки» ► «Беспроводная связь» – откроется меню настройки модуля беспроводной связи:

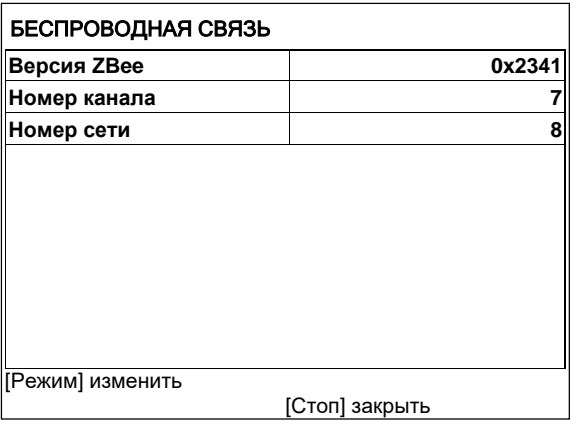

Рисунок 17. Меню настройки модуля беспроводной связи

**Поле Значение**

*Версия ZBee*<sup>1</sup> *версия программного обеспечения модуля беспроводной связи.*

*Номер канала регулируется в диапазоне [0;13].*

*Номер сети регулируется в диапазоне [0;255].*

При помощи ручки управления и клавиатуры на панели управления отредактировать параметры «Номер канала» и «Номер сети» в соответствии с параметрами, заданными в подсистеме *ЛинтеЛ***® ЛИНК**<sup>1</sup> . Нажать [Стоп] для выхода из меню.

l

<sup>1</sup> Модуль поставляется по отдельному заказу.

# **5 ТЕХНИЧЕСКОЕ ОБСЛУЖИВАНИЕ**

### <span id="page-26-1"></span><span id="page-26-0"></span>**5.1 Очистка радиаторов**

При длительной эксплуатации возможно образование отложений на внутренних поверхностях радиаторов. Это может привести к снижению производительности и даже к выходу из строя термоэлектрических модулей. Рекомендуется не реже 1 раза в год (при высокой жёсткости воды 1 раз в 3 месяца) заливать в радиаторы концентрированный раствор лимонной кислоты и оставлять на ночь. Для этого:

- 1. отсоединить трубки силиконовые медицинские от водопровода и слить воду из радиаторов;
- 2. во входной шланг через воронку залить 1л раствора, не допуская воздушных пузырей (из сливного шланга вытечет около 0,5л раствора);
- 3. пережать входной и выходной трубки силиконовые медицинские или поднять их концы таким образом, чтобы исключить вытекание раствора;
- 4. оставить раствор в радиаторах не менее чем на 8 часов, затем слить.

### <span id="page-26-2"></span>**5.2 Сервисное меню**

Для входа в сервисное меню сразу после включения аппарата во время отображения на дисплее загрузочного окна нажать [Режим]:

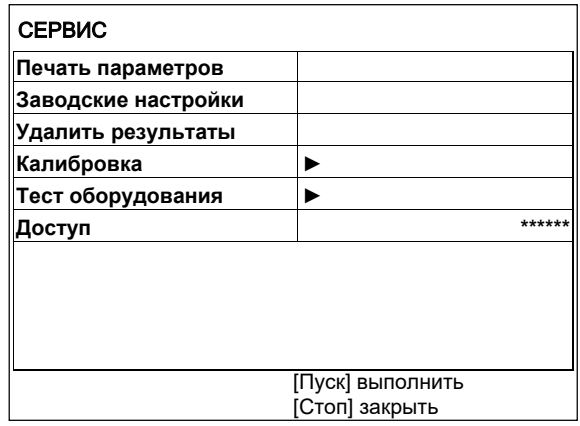

Рисунок 18. Меню «Сервис»

| Пункт меню          | Значение                                                                                                    |
|---------------------|----------------------------------------------------------------------------------------------------|
| Печать параметров   | передача на ПК настроечных коэффициентов аппарата<br>по RS-232.                                                                       |
| Заводские настройки | загрузка настроечных коэффициентов, заданных на за-<br>воде-изготовителе; при этом теряются все введённые<br>пользователем настройки. |
| Удалить результаты  | удаление результатов из памяти аппарата.                                                                                              |
| Калибровка          | меню проверки и калибровки датчика температуры<br>пробы.                                                                              |
| Тест оборудования   | меню проверки датчиков и исполнительных механизмов<br>аппарата.                                                                       |

*Доступ переход в служебное меню (используется специалистами завода-изготовителя).*

# <span id="page-27-0"></span>**5.3 Калибровка**

Меню «Калибровка» предназначено для проверки и корректировки показаний встроенного измерителя температуры пробы; оно вызывается из меню «Сервис» (см. п. [5.2](#page-26-2) на странице [23\)](#page-26-1):

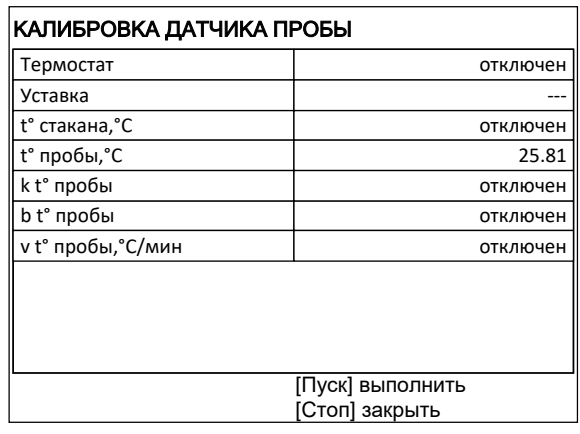

Рисунок 19. Меню калибровки датчика температуры пробы

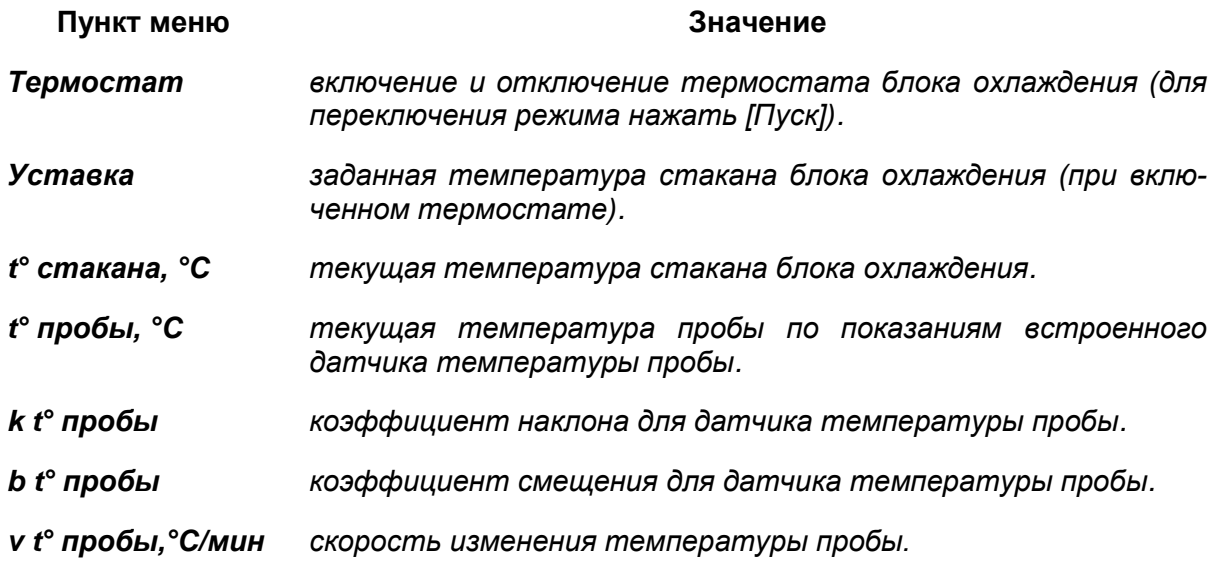

# *ВНИМАНИЕ!*

во *избежание выхода аппарата из строя не включать термостат без подключения хладагента.*

Для проверки показаний датчика пробы выполнить следующую последовательность действий:

1. налить в пробирку чистый этиловый спирт или нефрас до риски;

2. установить в отверстие на механическом блоке образцовый термометр таким образом, чтобы его чувствительная часть находилась в центре жидкости:

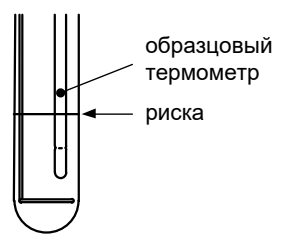

Рисунок 20. Контроль глубины установки образцового термометра

- 3. подключить к аппарату хладагент (раздел [3.8](#page-19-0) на странице [16\)](#page-19-0);
- 4. открыть меню «Калибровка» (доступно в меню «Сервис», см. раздел [5.1](#page-26-1) на странице [23\)](#page-26-1);
- 5. выбрать пункт меню «Термостат» и нажать [Пуск] для включения термостата – при этом начнётся охлаждение и перемешивание пробы;
- 6. задать значение параметра «Уставка» = «–20»;
- 7. дождаться стабилизации температуры пробы по показаниям образцового и встроенного термометров (параметр «v t° пробы,°С/мин» должен принять значение менее ±0,1; при этом температура пробы окажется несколько выше уставки);
- 8. сверить показания образцового термометра и встроенного измерителя (параметр «t° пробы,°С»): расхождение не должно превышать значения, указанного в таблице [3](#page-6-1) на странице [3](#page-6-1) плюс погрешность образцового термометра. В противном случае изменить значение параметра «t° пробы,°С» в соответствии с показаниями образцового термометра;
- 9. задать значение параметра «Уставка» = «–80»;
- 10. дождаться стабилизации температуры пробы по показаниям образцового и встроенного термометров (параметр «v t° пробы,°С/мин» должен принять значение менее ±0,1; при этом температура пробы окажется несколько выше уставки);
- 11. сверить показания образцового термометра и встроенного измерителя (параметр «t° пробы,°С»): расхождение не должно превышать значения, указанного в таблице [3](#page-6-1) плюс погрешность образцового термометра. В противном случае изменить значение параметра «t° пробы,°С» в соответствии с показаниями образцового термометра;
- 12. в случае редактирования параметров выполнить повторную проверку.

# <span id="page-29-0"></span>**5.4 Возможные неисправности и методы их устранения**

Таблица 7. Возможные неисправности

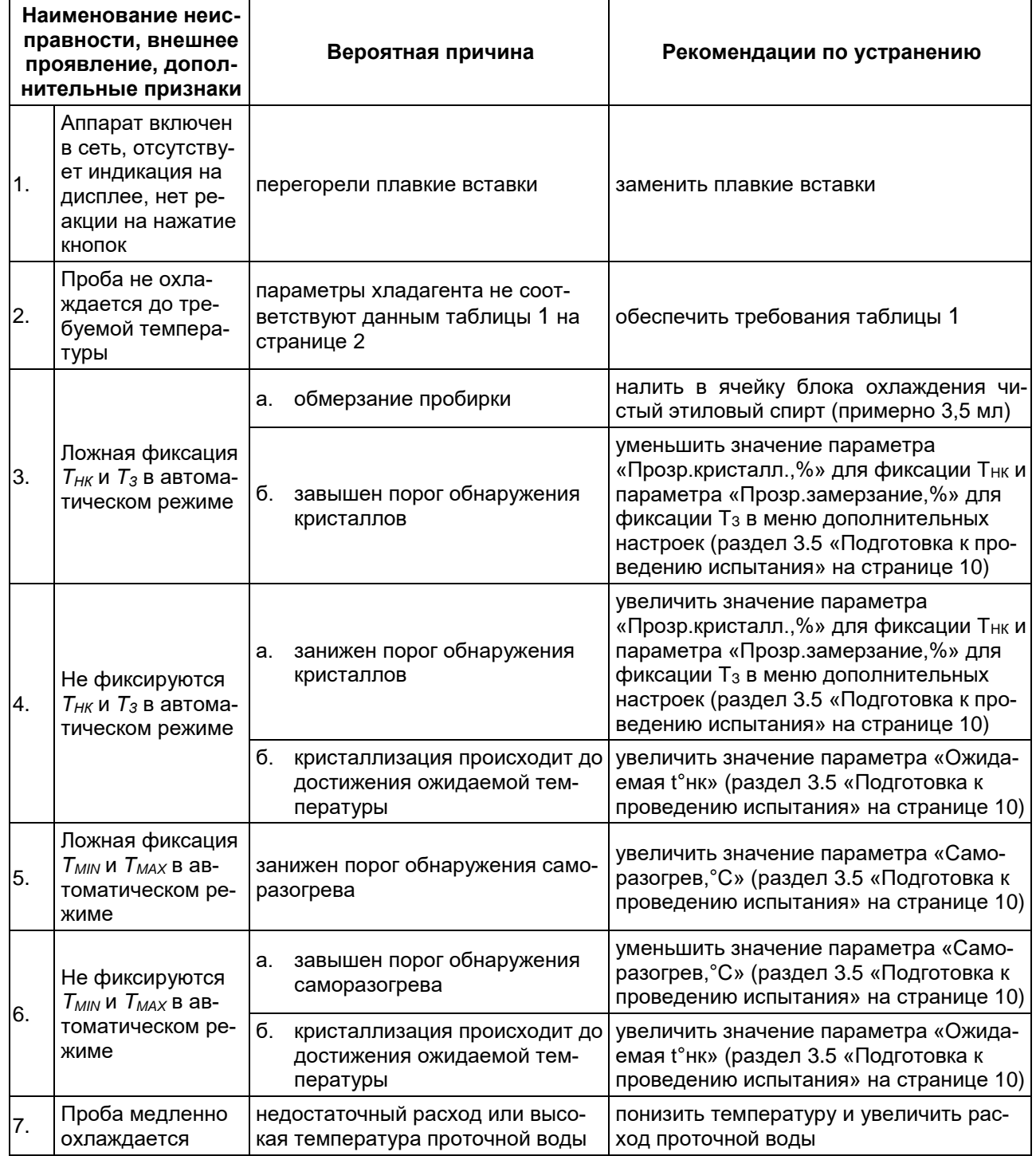

При других неисправностях обращайтесь на завод-изготовитель.

# **6 ПРАВИЛА ХРАНЕНИЯ**

<span id="page-30-0"></span>Условия хранения аппарата в части воздействия климатических факторов по группе 1 (Л), ГОСТ 15150-69.

Аппарат должен храниться в закрытых и отапливаемых помещениях в упаковке на стеллажах, не подвергающихся вибрациям и ударам, при температуре воздуха от плюс 5 до плюс 40°С и относительной влажности воздуха до 80% при плюс 25°С.

Срок хранения аппарата без переконсервации 12 мес.

Если после распаковывания аппарат не применялся по своему прямому назначению, то хранить его в чехле из полиэтиленовой пленки по ГОСТ 10354 - 82.

# <span id="page-31-0"></span>**ПРИЛОЖЕНИЕ А. РЕКОМЕНДАЦИИ ПО РАБОТЕ С АППАРАТОМ**

# **1 ОРГАНЫ УПРАВЛЕНИЯ**

Для управления аппаратом служат дисплей и клавиатура с ручкой управления, расположенные на лицевой панели блока управления.

Ручка управления служит для выбора пункта меню или изменения значения редактируемого параметра.

Назначение кнопок меняется в зависимости от ситуации. Подсказки по текущему назначению кнопок отображаются в нижней части дисплея.

# **2 НАВИГАЦИЯ ПО МЕНЮ**

# 2.1.1 Вызов меню

Для вызова меню в режиме ожидания нажать [Режим] – откроется главное меню.

# 2.1.2 Выбор пункта меню

Для выбора пункта меню вращать ручку управления. Выбранный пункт помечается жёлтым маркером. При этом в нижней части дисплея появляются контекстные подсказки, поясняющие возможные действия с данным пунктом меню.

1. Подменю

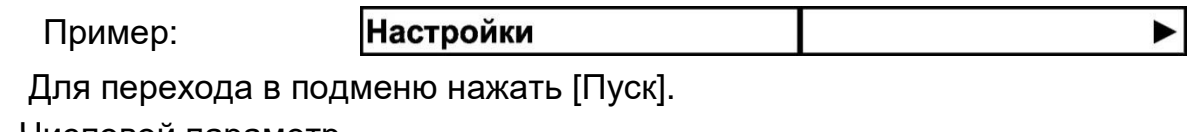

- 2. Числовой параметр
	- Пример:

Пример:

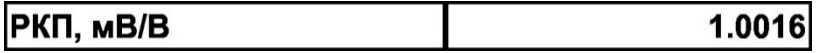

Для редактирования числового параметра нажать [Режим], вращением ручки управления выбрать требуемое значение и нажать [Пуск].

3. Список

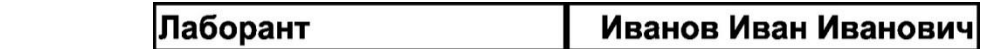

Для выбора значения из списка нажать [Режим], вращением ручки управления выбрать требуемое значение и нажать [Пуск].

Кроме того, можно редактировать состав списков «Проба» и «Лаборант» (см. раздел [4](#page-33-0) данного приложения на странице [30\)](#page-33-0).

2.1.3 Выход из меню

Для выхода из меню нажать [Стоп] – на дисплее отобразится экран ожидания.

# **3 СИСТЕМА ОКОН**

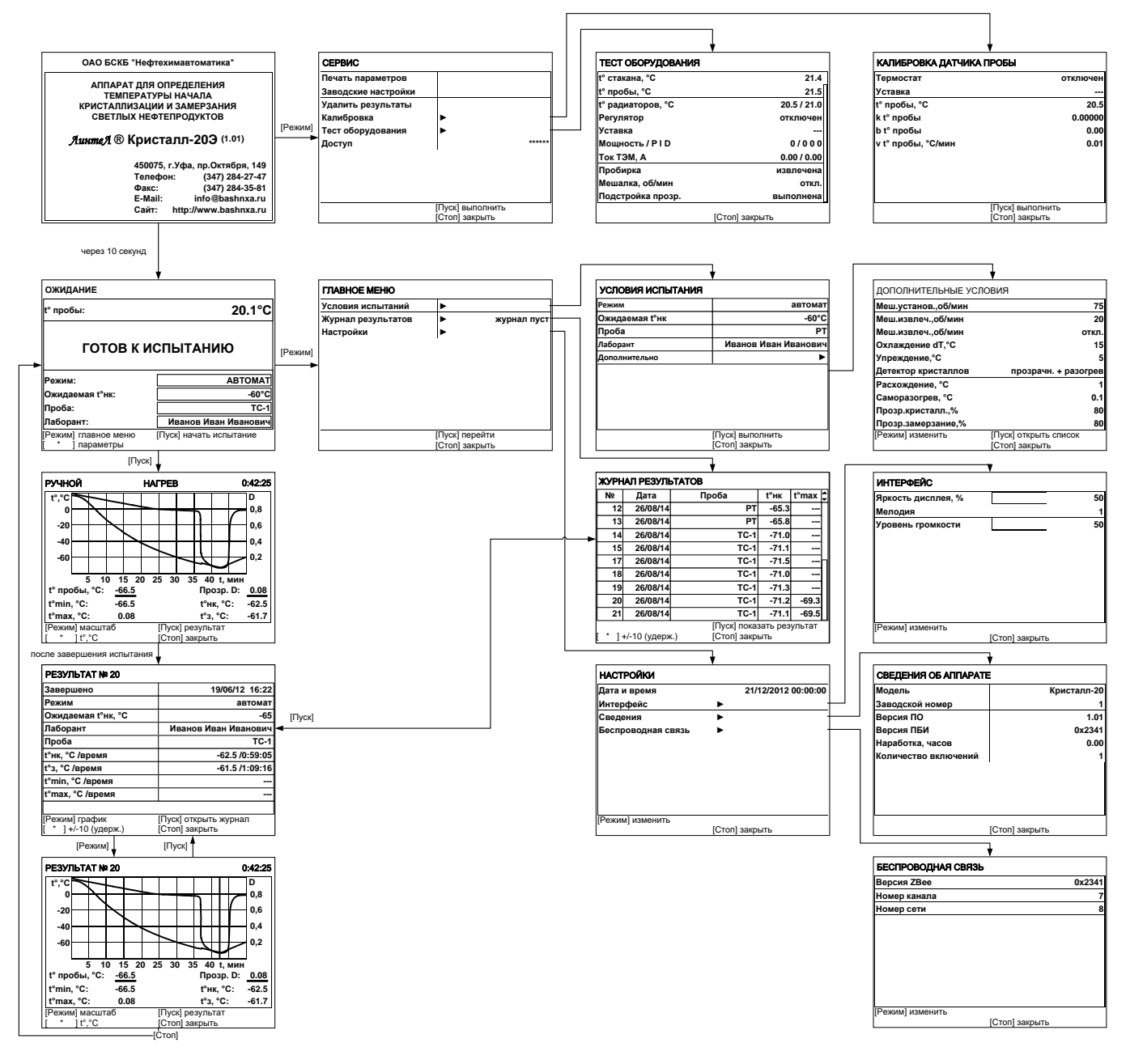

# **4 РЕДАКТИРОВАНИЕ СПИСКОВ**

<span id="page-33-0"></span>Списки «Проба» и «Лаборант» могут быть отредактированы: можно добавлять, изменять и удалять элементы списка.

В списке одновременно может храниться до 10 элементов (в списке проб – до 100); каждый элемент списка может иметь длину до 20 символов.

Первоначально списки пустые – они заполняются пользователем по мере необходимости.

> ЛАБОРАНТ А. С. Петрова

# **4.1 Добавление в список лаборантов значения «А. В. Иванова»**

- 4.1.1 В меню «Условия испытания» повернуть ручку управления по часовой стрелке для выбора пункта «Лаборант» и нажать [Пуск] – откроется список лаборантов (в данном примере список содержит одно значение «А. С. Петрова»):
- 4.1.2 Повернуть ручку управления по часовой стрелке для выбора пустого элемента списка и нажать [Режим] – активируется текстовый редактор в режиме перемещения курсора:
- ГРежим] изменить [Пуск] выбрать [Стоп] отменить ПЕРЕМЕЩЕНИЕ КУРСОРА **А. С. Петрова** [Режим] действие [Режим] действие [Пуск] сохранит<br>[ \* ]вставить симв. [Стоп] отменить [Пуск] сохранить [Стоп]
- 4.1.3 Нажать [ \* ] для вставки символа из текущего набора (заглавные буквы кириллицы):

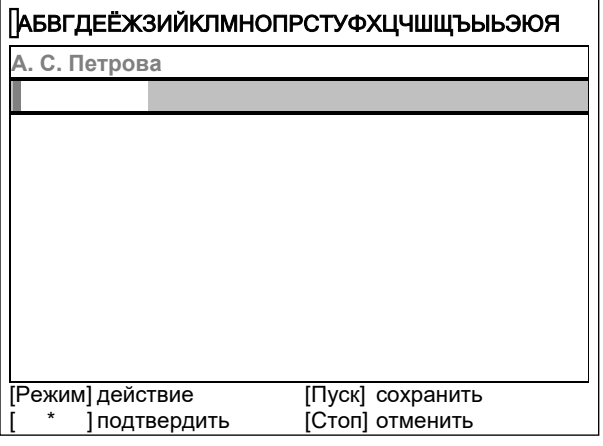

<span id="page-34-0"></span>4.1.4 Повернуть ручку управления для выбора символа «A»:

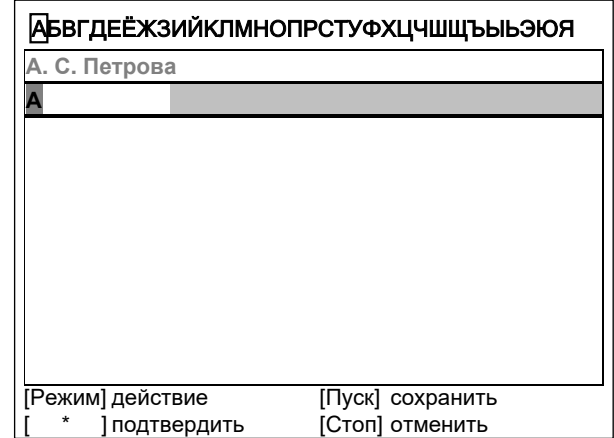

- <span id="page-34-1"></span>4.1.5 Нажать [ \* ] для подтверждения.
- 4.1.6 Таким же образом, как в п.п. [4.1.4](#page-34-0) [4.1.5,](#page-34-1) отредактировать элемент списка до значения «АВИ»:

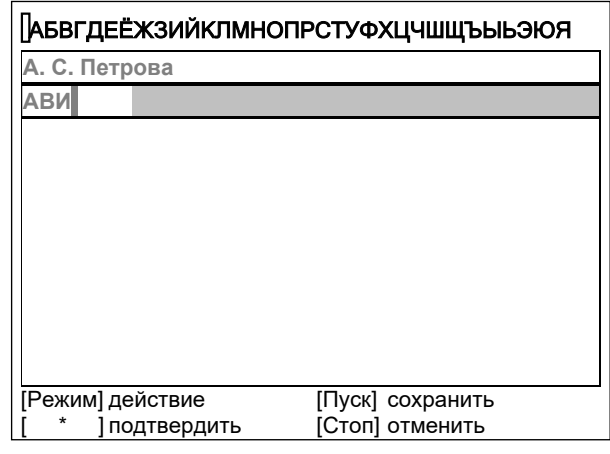

4.1.7 Нажать [Режим] для смены режима редактора и повернуть ручку управления для выбора набора строчных букв кириллицы:

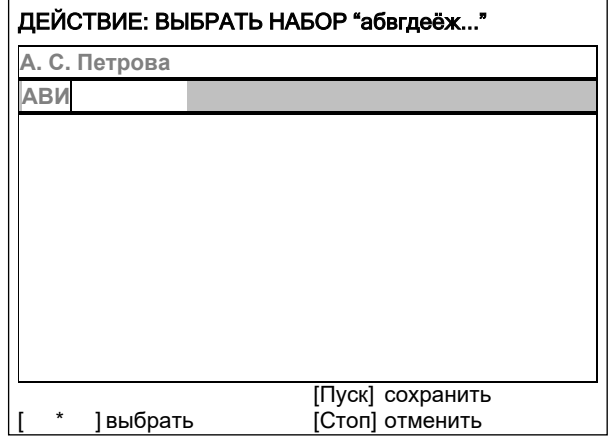

- 4.1.8 Нажать [ \* ] для подтверждения выбора.
- 4.1.9 Таким же образом, как в п.п. [4.1.4](#page-34-0) [4.1.5,](#page-34-1) отредактировать элемент списка до значения «АВИванова».

<span id="page-35-0"></span>4.1.10 Нажать [Режим] для смены режима и повернуть ручку управления для выбора режима перемещения курсора:

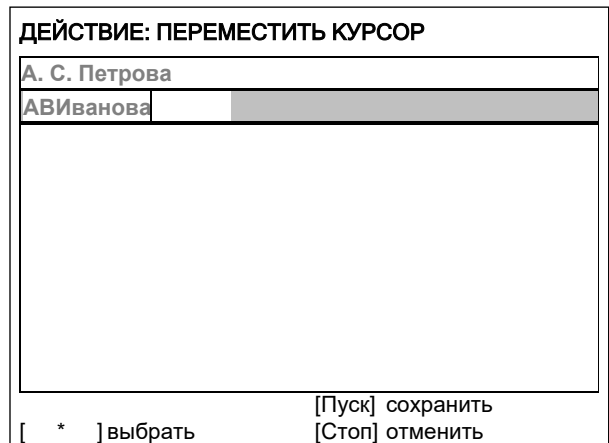

- 4.1.11 Нажать [ \* ] для подтверждения.
- 4.1.12 Повернуть ручку управления для установки курсора между первой и второй позициями:

4.1.13 Нажать [Режим] для смены режима редактора и повернуть ручку управления для выбора набора цифр и дополнительных символов:

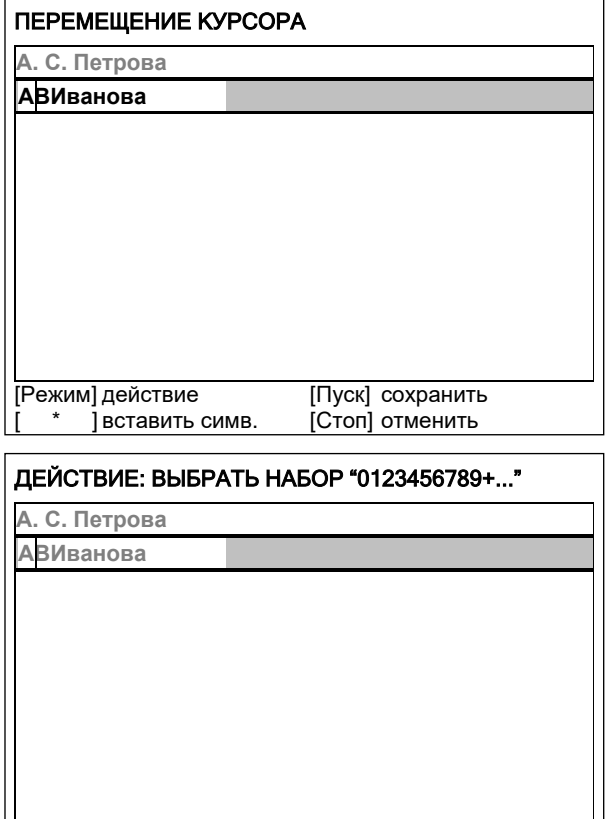

4.1.14 Нажать [ \* ] для подтверждения и повернуть ручку управления для выбора символа «.»:

# **0123456789<mark>.</mark>,∔-:\*/|()[]{}<>'°**<br>А. С. Петрова **А.ВИванова**

[Стоп] [ \* ] выбрать отменить

[Пуск] сохранить

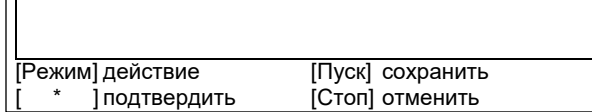

<span id="page-35-1"></span>4.1.15 Нажать [ \* ] для подтверждения.

4.1.16 Таким же образом, как в п.п. [4.1.10](#page-35-0) – [4.1.15,](#page-35-1) вставить точку между символами «В» и «И»:

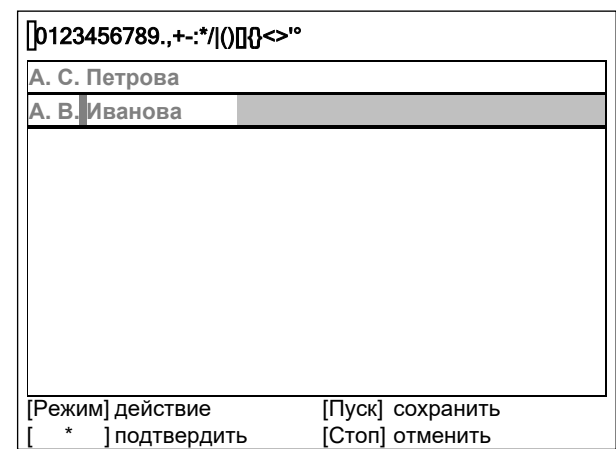

4.1.17 Нажать [Пуск] для сохранения элемента списка и выхода из редактора – в списке появится элемент «А. В. Иванова»:

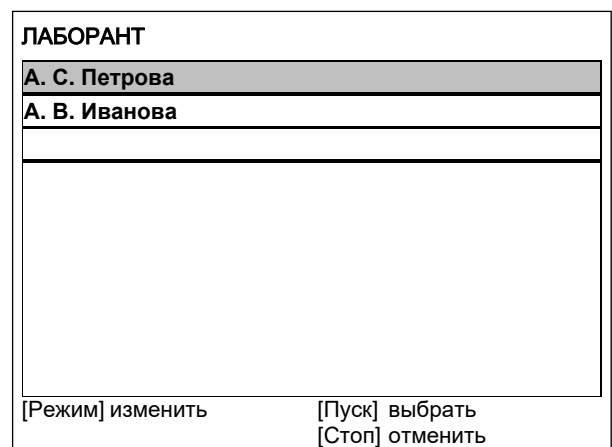

# **4.2 Изменение значения «А. С. Петрова» на «Н. В. Петрова»**

4.2.1 В открытом списке лаборантов вращением ручки управления выбрать «А. С. Петрова» и нажать [Режим] для активации редактора:

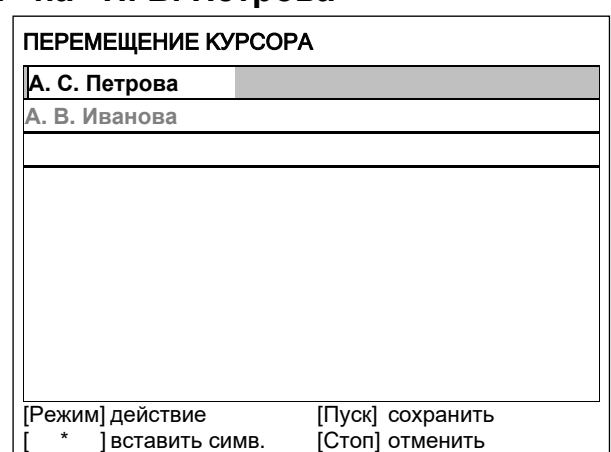

4.2.2 Нажать [Режим] для смены режима и повернуть ручку управления для выбора режима замены символа:

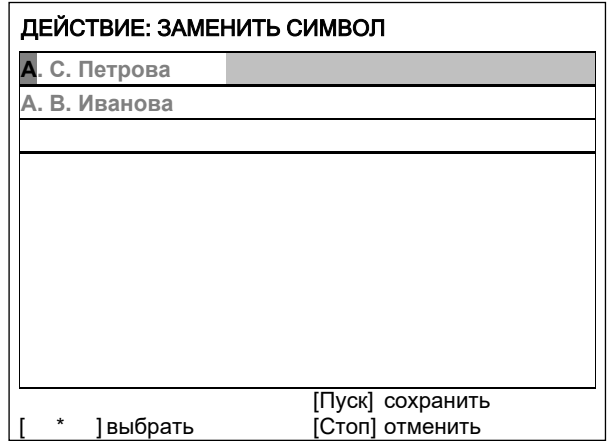

4.2.3 Нажать [ \* ] для замены символа под курсором, повернуть ручку управления для выбора символа «Н»:

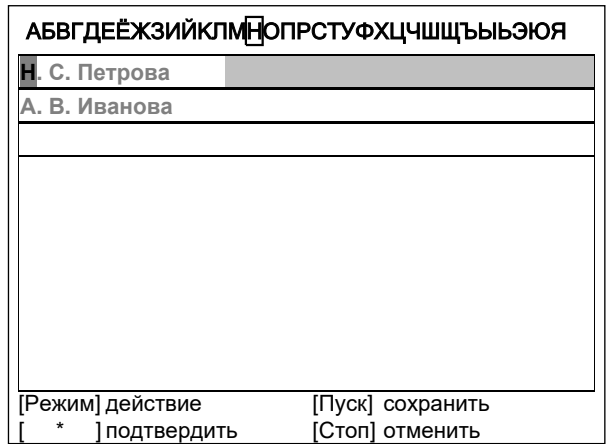

4.2.4 Нажать [ \* ] для подтверждения.

Нажать [Режим] для смены режима, повернуть ручку управления для выбора набора цифр и дополнительных символов:

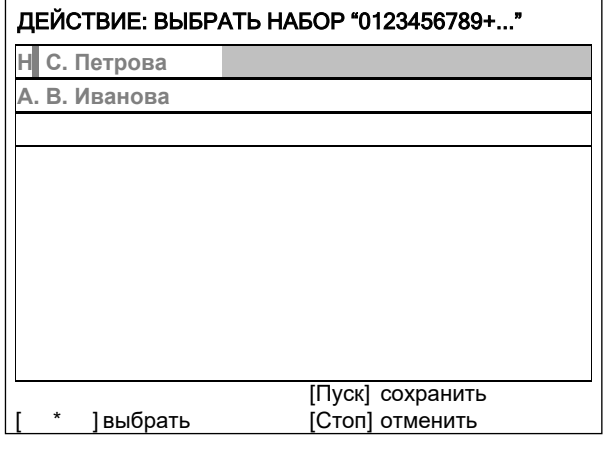

4.2.5 Нажать [ \* ] для подтверждения.

Повернуть ручку управления для выбора символа «.»:

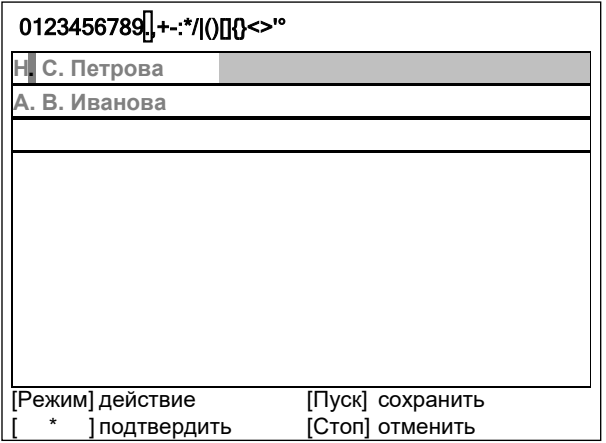

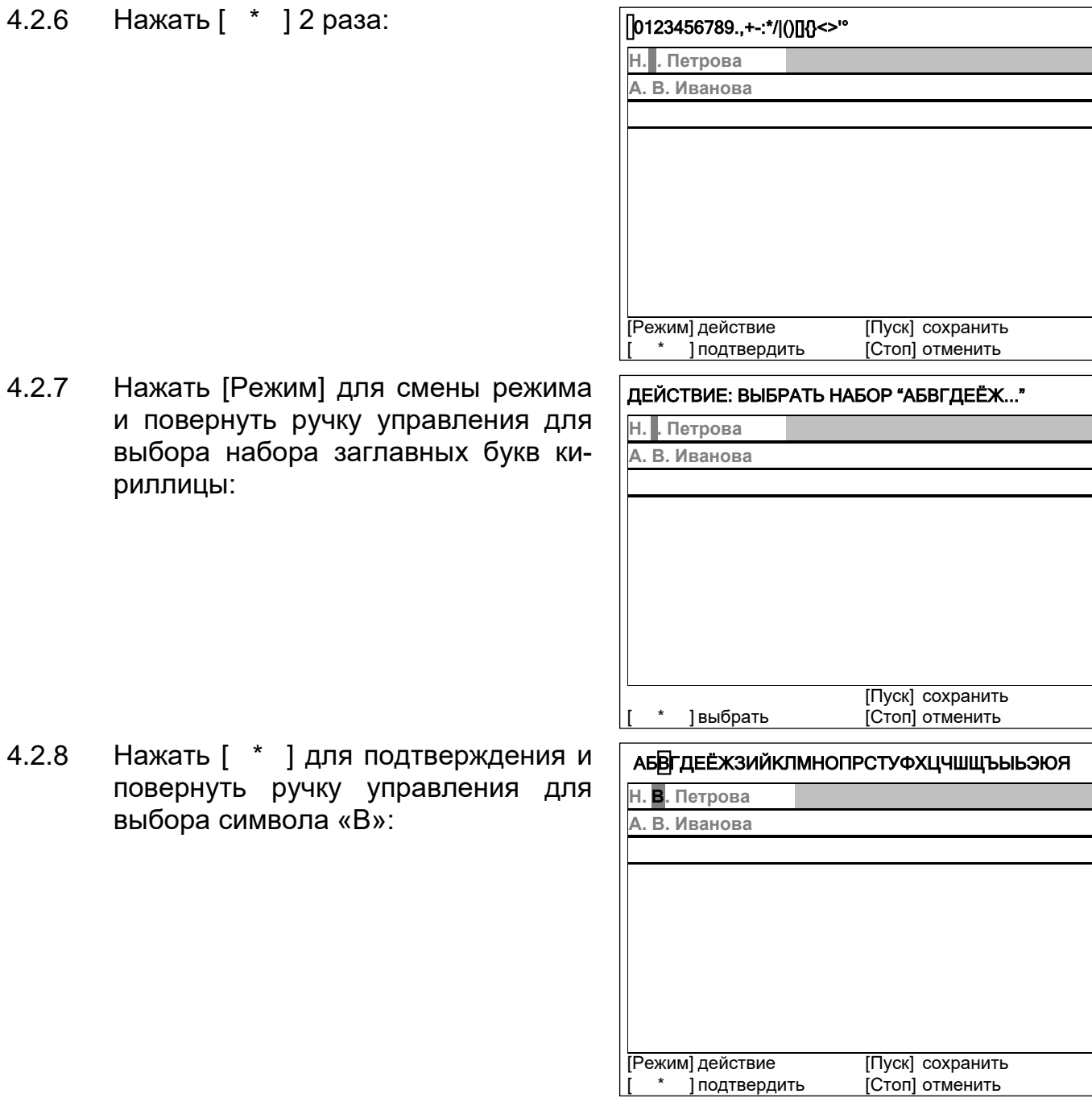

4.2.9 Нажать [Пуск] для сохранения элемента списка и выхода из редактора:

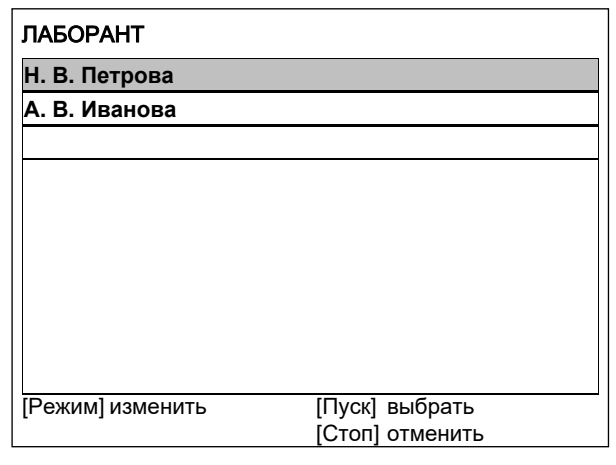

### **4.3 Удаление значения «А. В. Иванова»**

4.3.1 В открытом списке лаборантов вращением ручки управления выбрать «А. В. Иванова» и нажать [Режим] для активации редактора и повернуть ручку управления по часовой стрелке для установки курсора в конец элемента:

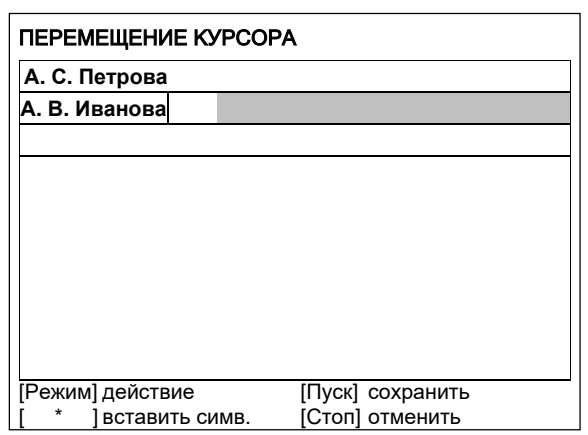

4.3.2 Нажать [Режим] для смены режима и повернуть ручку управления для выбора режима удаления символа:

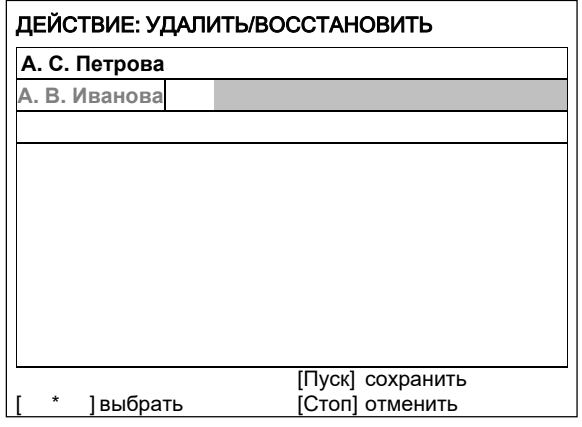

4.3.3 Нажать [ \* ] для подтверждения и повернуть ручку управления против часовой стрелки для удаления всех символов:

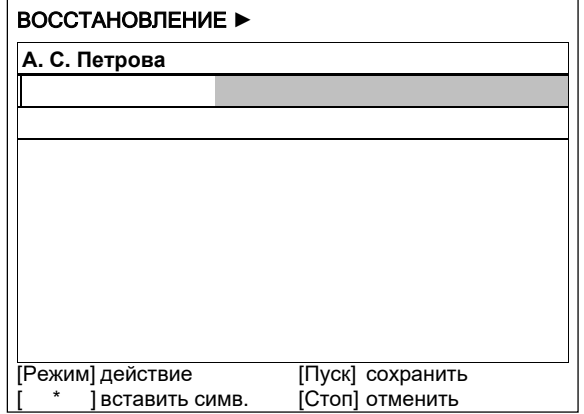

4.3.4 Нажать [Пуск] для сохранения изменений и выхода из редактора. В списке останется только одно значение «Н. В. Петрова»:

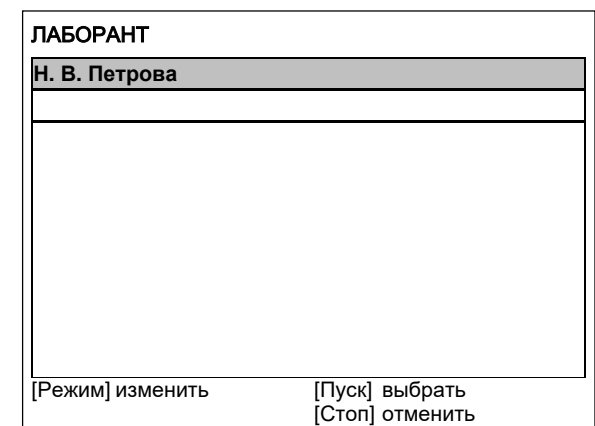

4.3.5 Нажать [Стоп] 2 раза для выхода в режим ожидания.

# **ПРИЛОЖЕНИЕ Б. ПЕРЕДАЧА ДАННЫХ ПО RS-232**

# **1 ОБЩИЕ ПОЛОЖЕНИЯ**

<span id="page-41-0"></span>Для передачи данных с аппарата на персональный компьютер (ПК) по интерфейсу RS-232, ПК должен быть оборудован:

- а) портом RS-232 DB9M (в настоящее время встречается редко), аппарат подключается кабелем RS232 DB9F – DB9M (удлинитель мыши, в комплект поставки не входит);
- б) портом USB, тогда аппарат подключается через преобразователь интерфейсов USB – RS-232, например, «TRENDnet TU-S9» (также может потребоваться кабель RS-232 DB9F – DB9M для удлинения, преобразователь и кабель в комплект поставки не входят).

Также на ПК должна быть установлена программа-терминал. В данном руководстве описана настройка программы «PuTTY».

Страница программы в сети: «www.putty.org»

Ссылка для скачивания: «http://the.earth.li/~sgtatham/putty/latest/x86/putty.exe»

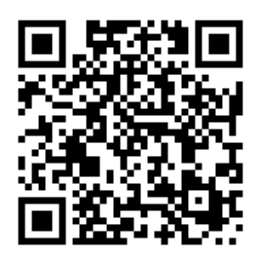

Программа не требует установки и может быть запущена сразу после скачивания. В данном примере после скачивания программа помещена в папку «C:\Program files (x86)\PuTTY». Фактическое размещение программы определяется удобством дальнейшего использования.

# **2 НАСТРОЙКА ПРОГРАММЫ**

# <span id="page-42-0"></span>**2.1 Определение порта**

Перед настройкой программы требуется определить номер порта, к которому подключен аппарат. Для этого на клавиатуре ПК одновременно

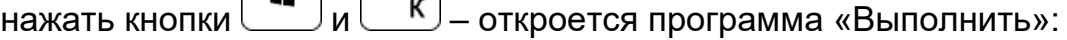

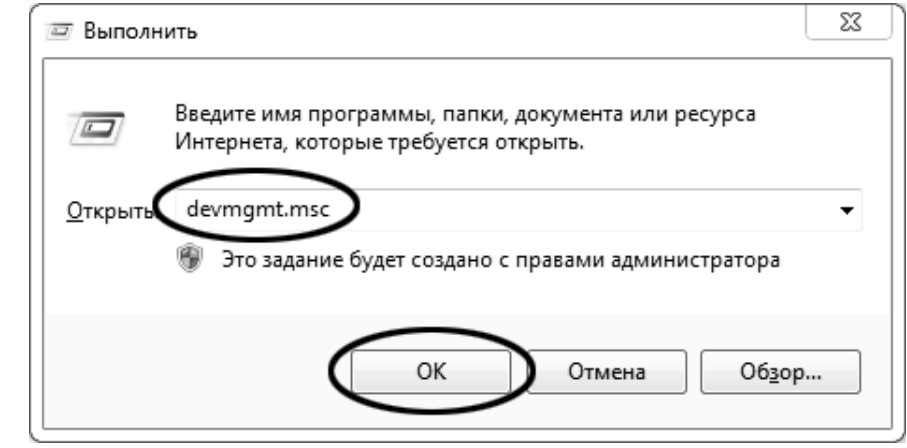

В текстовом поле набрать «devmgmt.msc» и нажать [OK] – откроется диспетчер устройств:

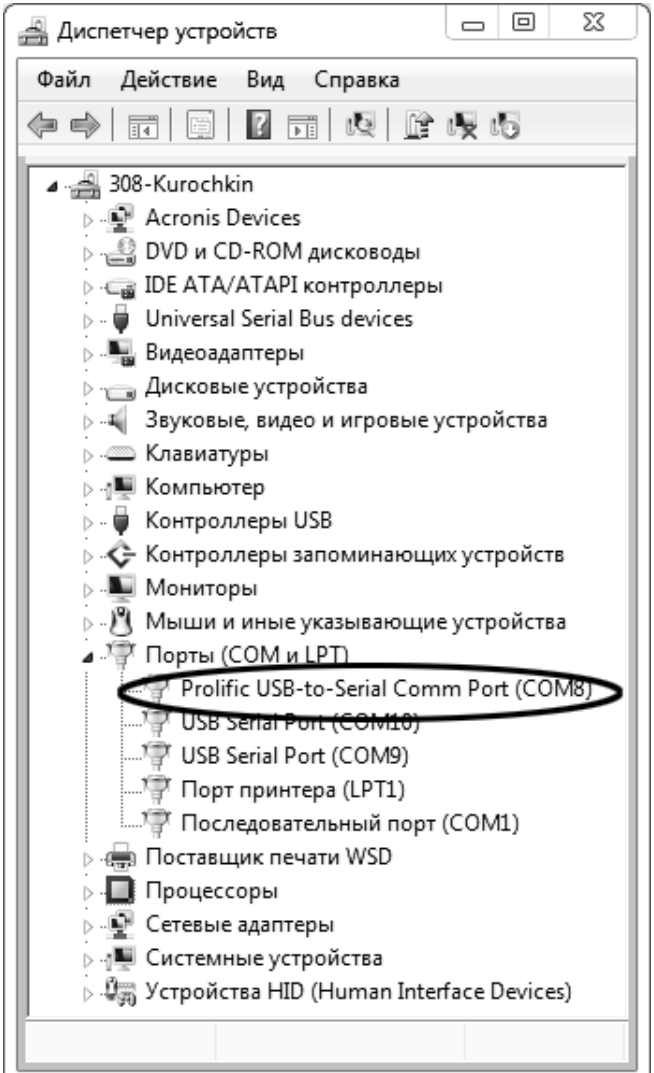

В разделе «Порты (COM и LPT)» найти номер порта, к которому подключен кабель: в случае преобразователя TRENDnet TU-S9 порт будет называться «Profilic USB-to-Serial Comm Port (**COMX**)», где **COMХ** – искомый номер порта. При отключении преобразователя от разъёма USB порт пропадёт из списка устройств, при подключении появится вновь. Следует всегда подключать преобразователь в один и тот же порт USB, так как в противном случае меняется номер порта и настройку придётся выполнить повторно.

Если компьютер оборудован портом RS-232 и аппарат подключается без преобразователя USB – RS-232, определить номер порта можно только опытным путём, настраивая программу последовательно на все порты «COM» из списка устройств (в названии порта не должно присутствовать «USB»).

# **2.2 Настройка подключения**

Запустить программу «PuTTY», задать настройки на вкладке «Session › Logging»:

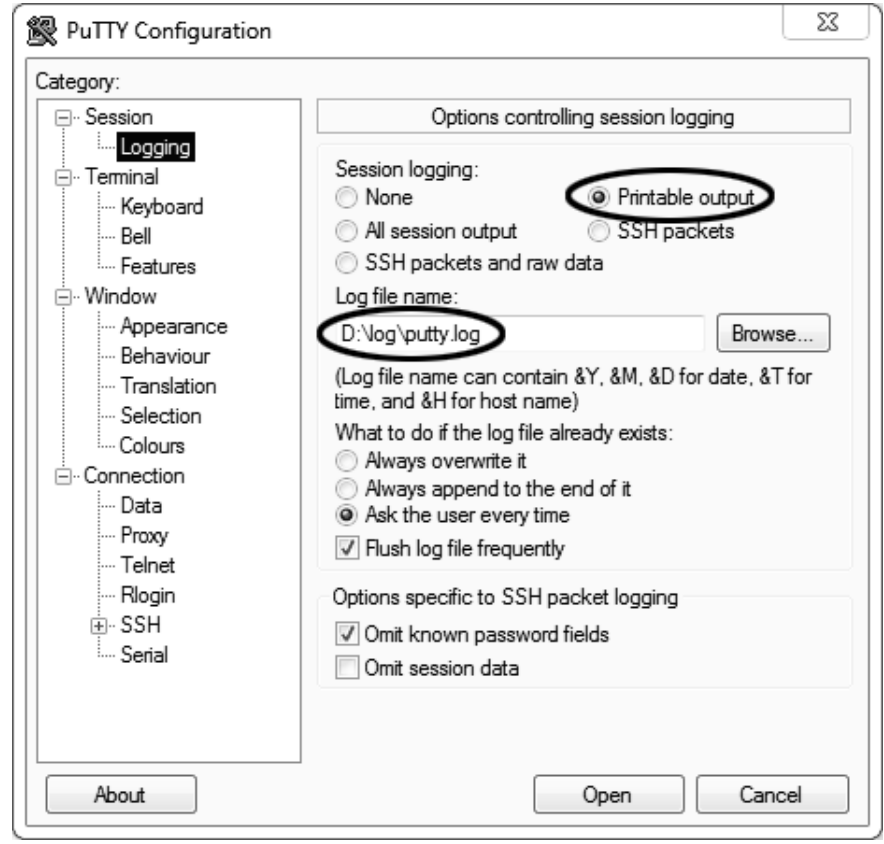

«D:\log\putty.log» – путь хранения данных, принятых с аппарата. Параметр может быть изменён при необходимости.

# Задать настройки на вкладке «Terminal»:

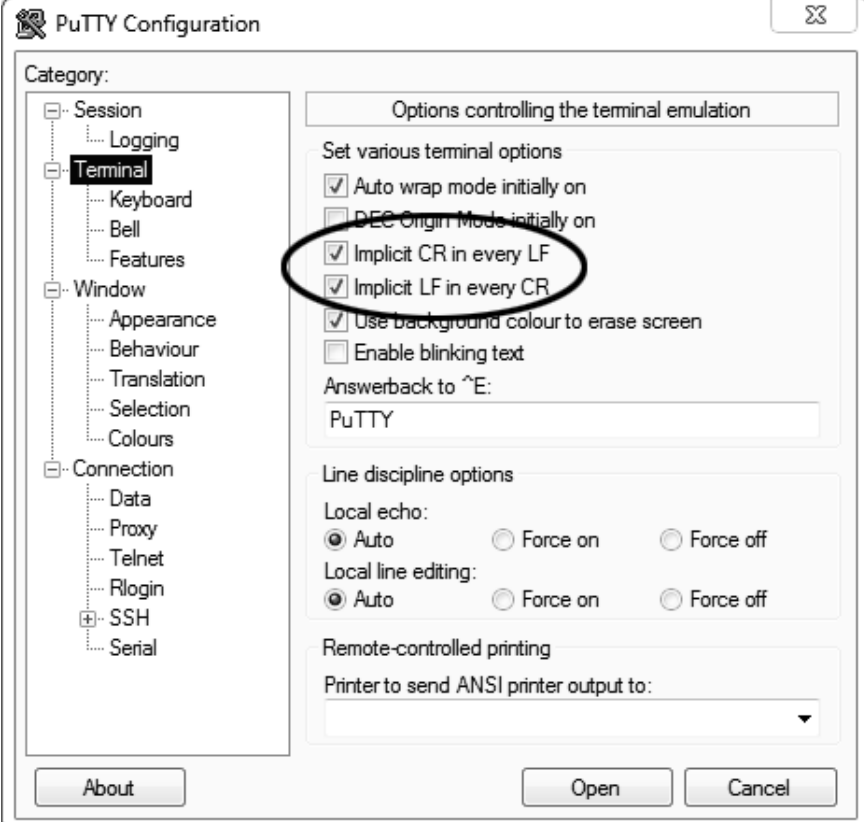

Задать настройки на вкладке «Window › Translation»:

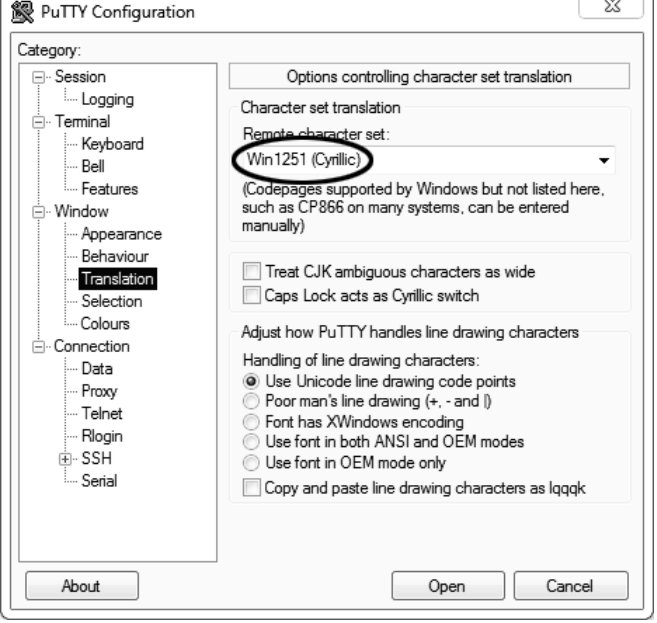

### Открыть вкладку «Connection › Serial»:

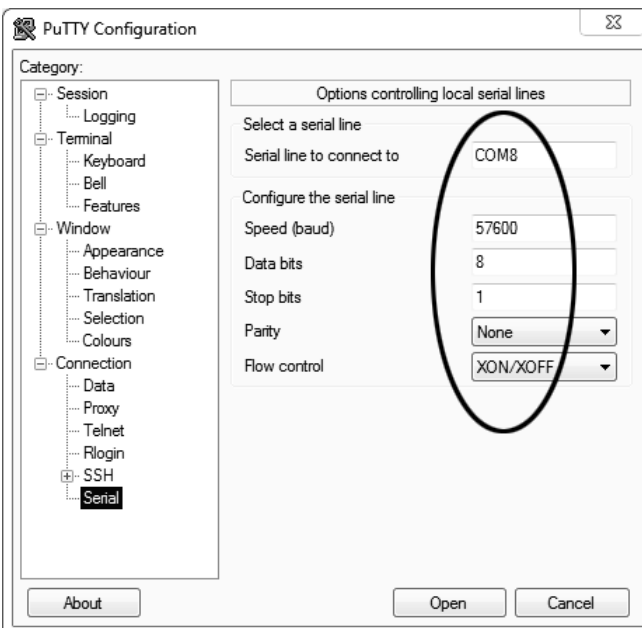

Указать номер порта, определённый ранее в пункте [2.1](#page-42-0) приложения на странице 37 (в примере это порт COM8).

Настроить остальные параметры соединения:

- Speed ............57600;
- Data bits.........8;
- Stop bits.........1;
- Parity..............None;
- Flow control ...XON/XOFF.

Открыть вкладку «Session»:

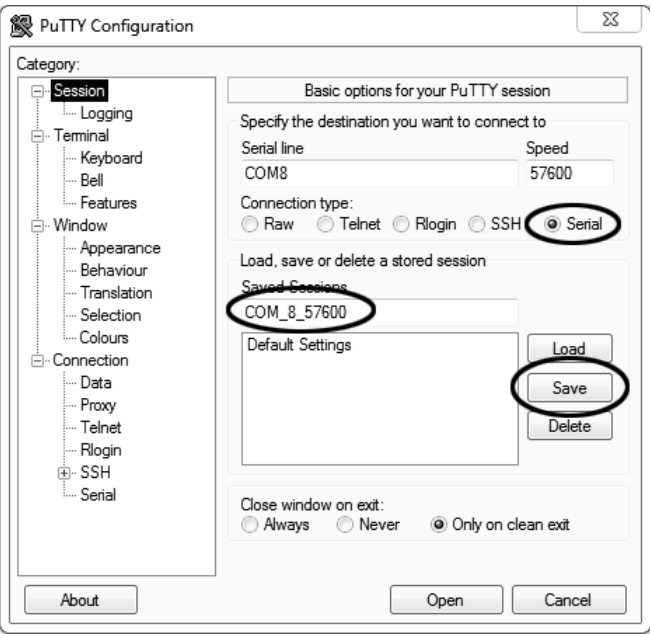

Выбрать тип подключения «Serial», дать название соединению в соответствии с номером порта и скоростью передачи данных (в данном примере это «COM\_8\_57600») и нажать кнопку [Save].

Закрыть программу «PuTTY».

В свободной области рабочего стола нажать правую кнопку мыши, в контекстном меню выбрать пункт «Создать › Ярлык»:

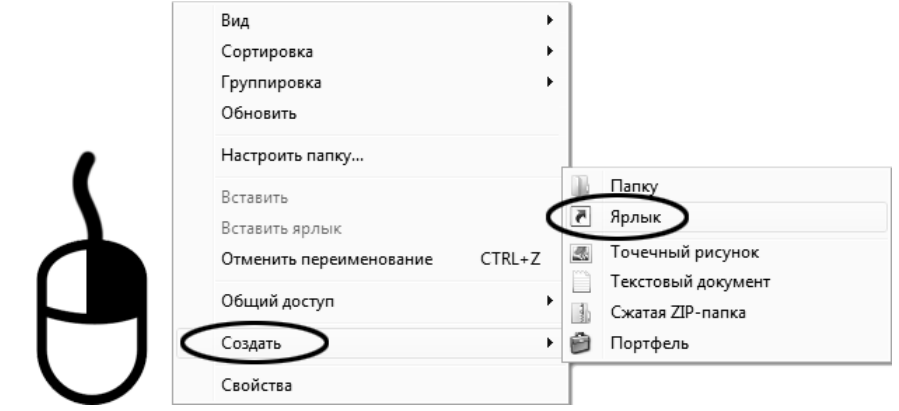

Откроется диалоговое окно:

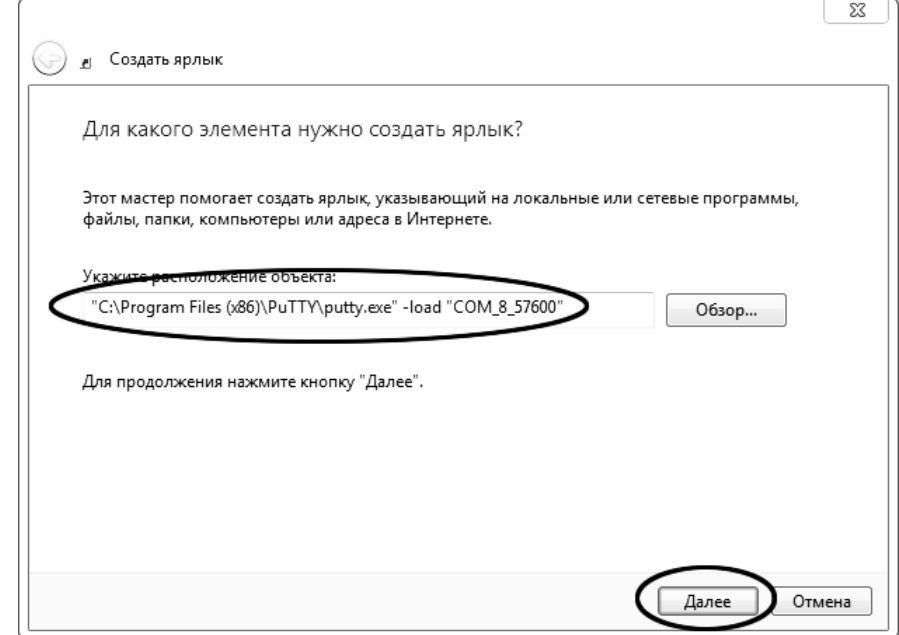

В текстовом поле набрать путь к расположению программы и через пробел параметр «-load "COM\_8\_57600"», где «COM\_8\_57600» – название соединения, сохранённого при настройке программы «PuTTY». Название соединения должно быть заключено в кавычки. Если в пути расположения программы есть пробелы, то путь также необходимо заключить в кавычки. В данном примере в текстовом поле введено значение «"C:\Program Files (x86)\PuTTY\putty.exe" -load "COM\_8\_57600"».

# Нажать [Далее] – откроется следующее окно:

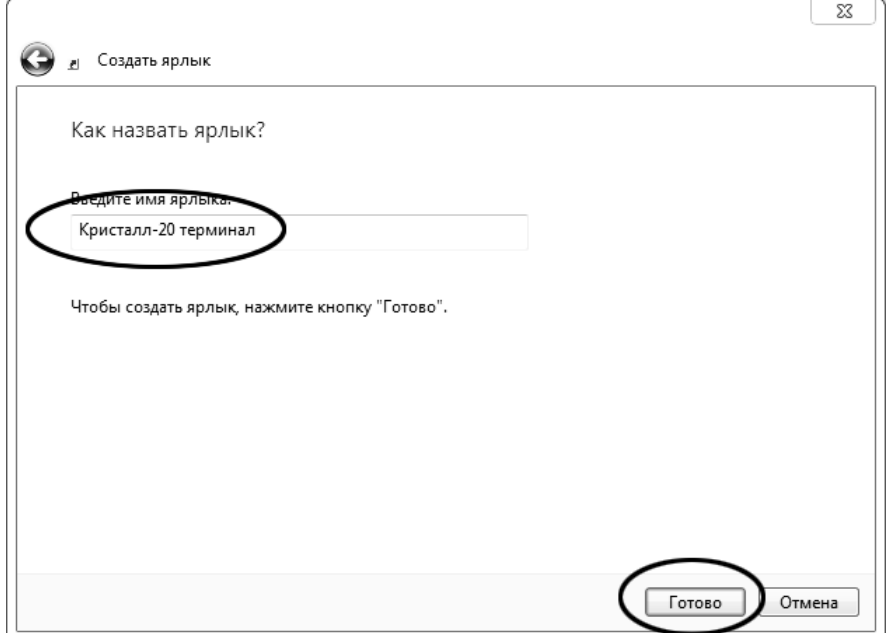

В текстовом поле ввести название ярлыка, удобное для дальнейшего применения. В данном примере дано название «Кристалл-20 терминал».

Нажать [Готово] для завершения настройки ярлыка.

Теперь программа PuTTY может быть запущена двойным щелчком по ярлыку:

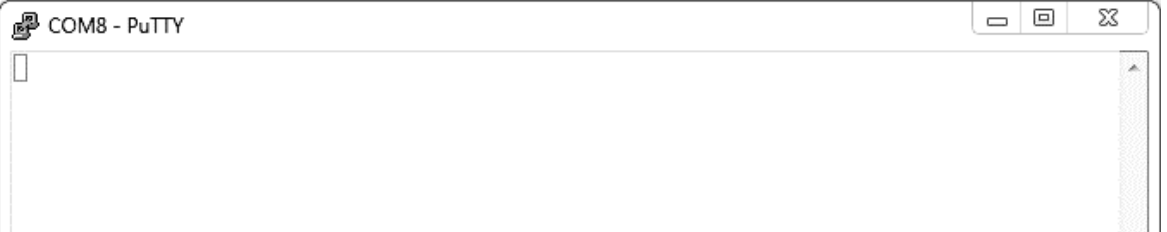

При подключении аппарата и запуске передачи в открывшемся окне будут выводиться принимаемые данные. Они автоматически сохраняются в файл, указанный при настройке соединения. Для завершения приёма данных закрыть программу PuTTY кнопкой [х] в верхнем правом углу окна.